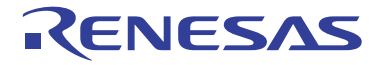

# SuperH™ Family E10A-USB Emulator

Additional Document for User's Manual

Supplementary Information on Using the SH7264, SH7262,

SH7266, SH7267, SH7268, SH7269, SH726A, and SH726B

SuperH™ Family

E10A-USB for SH7264, SH7262, SH7266,

SH7267, SH7268, SH7269, SH726A, and SH726B

HS7264KCU01HE

All information contained in these materials, including products and product specifications, represents information on the product at the time of publication and is subject to change by Renesas Electronics Corporation without notice. Please review the latest information published by Renesas Electronics Corporation through various means, including the Renesas Electronics Corporation website (http://www.renesas.com). There is a addition on page 26 in this document.<br>
All information contained in these materials, including products and product specifications,<br>
represents information on the product at the time of publication and is subjec

#### **Notice**

- 1. Descriptions of circuits, software and other related information in this document are provided only to illustrate the operation of semiconductor products and application examples. You are fully responsible for the incorporation of these circuits, software,<br>and information in the design of your equipment. Renesas Electronics assumes no responsibility f or third parties arising from the use of these circuits, software, or information.
- 2. Renesas Electronics has used reasonable care in preparing the information included in this document, but Renesas Electronics does not warrant that such information is error free. Renesas Electronics assumes no liability whatsoever for any damages incurred by you resulting from errors in or omissions from the information included herein.
- 3. Renesas Electronics does not assume any liability for infringement of patents, copyrights, or other intellectual property rights of third parties by or arising from the use of Renesas Electronics products or technical information described in this document. No license, express, implied or otherwise, is granted hereby under any patents, copyrights or other intellectual property rights of Renesas Electronics or others.
- 4. You should not alter, modify, copy, or otherwise misappropriate any Renesas Electronics product, whether in whole or in part. Renesas Electronics assumes no responsibility for any losses incurred by you or third parties arising from such alteration, modification, copy or otherwise misappropriation of Renesas Electronics product.
- 5. Renesas Electronics products are classified according to the following two quality grades: "Standard" and "High Quality". The recommended applications for each Renesas Electronics product depends on the product's quality grade, as indicated below.

"Standard": Computers; office equipment; communications equipment; test and measurement equipment; audio and visual equipment; home electronic appliances; machine tools; personal electronic equipment; and industrial robots etc.

"High Quality": Transportation equipment (automobiles, trains, ships, etc.); traffic control systems; anti-disaster systems; anticrime systems; and safety equipment etc.

Renesas Electronics products are neither intended nor authorized for use in products or systems that may pose a direct threat to human life or bodily injury (artificial life support devices or systems, surgical implantations etc.), or may cause serious property damages (nuclear reactor control systems, military equipment etc.). You must check the quality grade of each Renesas Electronics product before using it in a particular application. You may not use any Renesas Electronics product for any application for which it is not intended. Renesas Electronics shall not be in any way liable for any damages or losses incurred by you or third parties arising from the use of any Renesas Electronics product for which the product is not intended by Renesas **Electronics** 

- 6. You should use the Renesas Electronics products described in this document within the range specified by Renesas Electronics, especially with respect to the maximum rating, operating supply voltage range, movement power voltage range, heat radiation characteristics, installation and other product characteristics. Renesas Electronics shall have no liability for malfunctions or damages arising out of the use of Renesas Electronics products beyond such specified ranges.
- 7. Although Renesas Electronics endeavors to improve the quality and reliability of its products, semiconductor products have specific characteristics such as the occurrence of failure at a certain rate and malfunctions under certain use conditions. Further, Renesas Electronics products are not subject to radiation resistance design. Please be sure to implement safety measures to guard them against the possibility of physical injury, and injury or damage caused by fire in the event of the failure of a Renesas Electronics product, such as safety design for hardware and software including but not limited to redundancy, fire control and malfunction prevention, appropriate treatment for aging degradation or any other appropriate measures. Because the evaluation of microcomputer software alone is very difficult, please evaluate the safety of the final products or systems manufactured by you.
- 8. Please contact a Renesas Electronics sales office for details as to environmental matters such as the environmental compatibility of each Renesas Electronics product. Please use Renesas Electronics products in compliance with all applicable laws and regulations that regulate the inclusion or use of controlled substances, including without limitation, the EU RoHS Directive. Renesas Electronics assumes no liability for damages or losses occurring as a result of your noncompliance with applicable laws and regulations.
- 9. Renesas Electronics products and technology may not be used for or incorporated into any products or systems whose manufacture, use, or sale is prohibited under any applicable domestic or foreign laws or regulations. You should not use Renesas Electronics products or technology described in this document for any purpose relating to military applications or use by the military, including but not limited to the development of weapons of mass destruction. When exporting the Renesas Electronics products or technology described in this document, you should comply with the applicable export control laws and regulations and follow the procedures required by such laws and regulations.
- 10. It is the responsibility of the buyer or distributor of Renesas Electronics products, who distributes, disposes of, or otherwise places the product with a third party, to notify such third party in advance of the contents and conditions set forth in this document, Renesas Electronics assumes no responsibility for any losses incurred by you or third parties as a result of unauthorized use of Renesas Electronics products.
- 11. This document may not be reproduced or duplicated in any form, in whole or in part, without prior written consent of Renesas Electronics.
- 12. Please contact a Renesas Electronics sales office if you have any questions regarding the information contained in this document or Renesas Electronics products, or if you have any other inquiries.
- (Note 1) "Renesas Electronics" as used in this document means Renesas Electronics Corporation and also includes its majorityowned subsidiaries.
- (Note 2) "Renesas Electronics product(s)" means any product developed or manufactured by or for Renesas Electronics.

#### **Regulatory Compliance Notices**

#### European Union regulatory notices

This product complies with the following EU Directives. (These directives are only valid in the European Union.)

#### CE Certifications:

• Electromagnetic Compatibility (EMC) Directive 2004/108/EC

EN 55022 Class A

**WARNING:** This is a Class A product. In a domestic environment this product may cause radio interference in which case the user may be required to take adequate measures.

#### EN 55024

- Information for traceability
	- Authorised representative

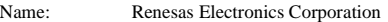

Address: 1753, Shimonumabe, Nakahara-ku, Kawasaki, Kanagawa, 211-8668, Japan

• Manufacturer

Name: Renesas Solutions Corp.

Address: Nippon Bldg., 2-6-2, Ote-machi, Chiyoda-ku, Tokyo 100-0004, Japan

- Person responsible for placing on the market
	- Name: Renesas Electronics Europe Limited
	- Address: Dukes Meadow, Millboard Road, Bourne End, Buckinghamshire, SL8 5FH, U.K.

#### Environmental Compliance and Certifications:

• Waste Electrical and Electronic Equipment (WEEE) Directive 2002/96/EC

#### **WEEE Marking Notice** (European Union Only)

Renesas development tools and products are directly covered by the European Union's Waste Electrical and Electronic Equipment, (WEEE), Directive 2002/96/EC. As a result, this equipment, including all accessories, must not be disposed of as household waste but through your locally recognized recycling or disposal schemes. As part of our commitment to environmental responsibility Renesas also offers to take back the equipment and has implemented a Tools Product Recycling Program for customers in Europe. This allows you to return equipment to Renesas for disposal through our approved Producer Compliance Scheme. To register for the program, click here "http://www.renesas.com/weee".

#### United States Regulatory notices on Electromagnetic compatibility

#### FCC Certifications (United States Only):

This equipment has been tested and found to comply with the limits for a Class A digital device, pursuant to Part 15 of the FCC Rules. These limits are designed to provide reasonable protection against harmful interference when the equipment is operated in a commercial environment. This equipment generates, uses, and can radiate radio frequency energy and, if not installed and used in accordance with the instruction manual, may cause harmful interference to radio communications. Operation of this equipment in a residential area is likely to cause harmful interference in which case the user will be required to correct the interference at his own expense.

**CAUTION:** Changes or modifications not expressly approved by the party responsible for compliance could void the user's authority to operate the equipment.

# Table of Contents

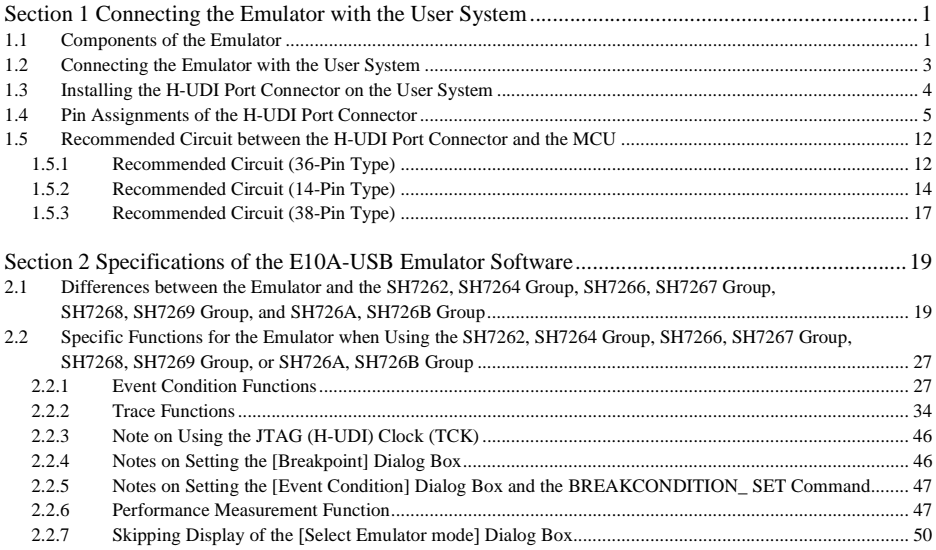

# Section 1 Connecting the Emulator with the User System

## **1.1 Components of the Emulator**

The E10A-USB emulator supports the SH7262, SH7264, SH7266, SH7267, SH7268, SH7269, SH726A, and SH726B groups. Table 1.1 lists the components of the emulator.

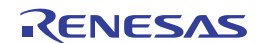

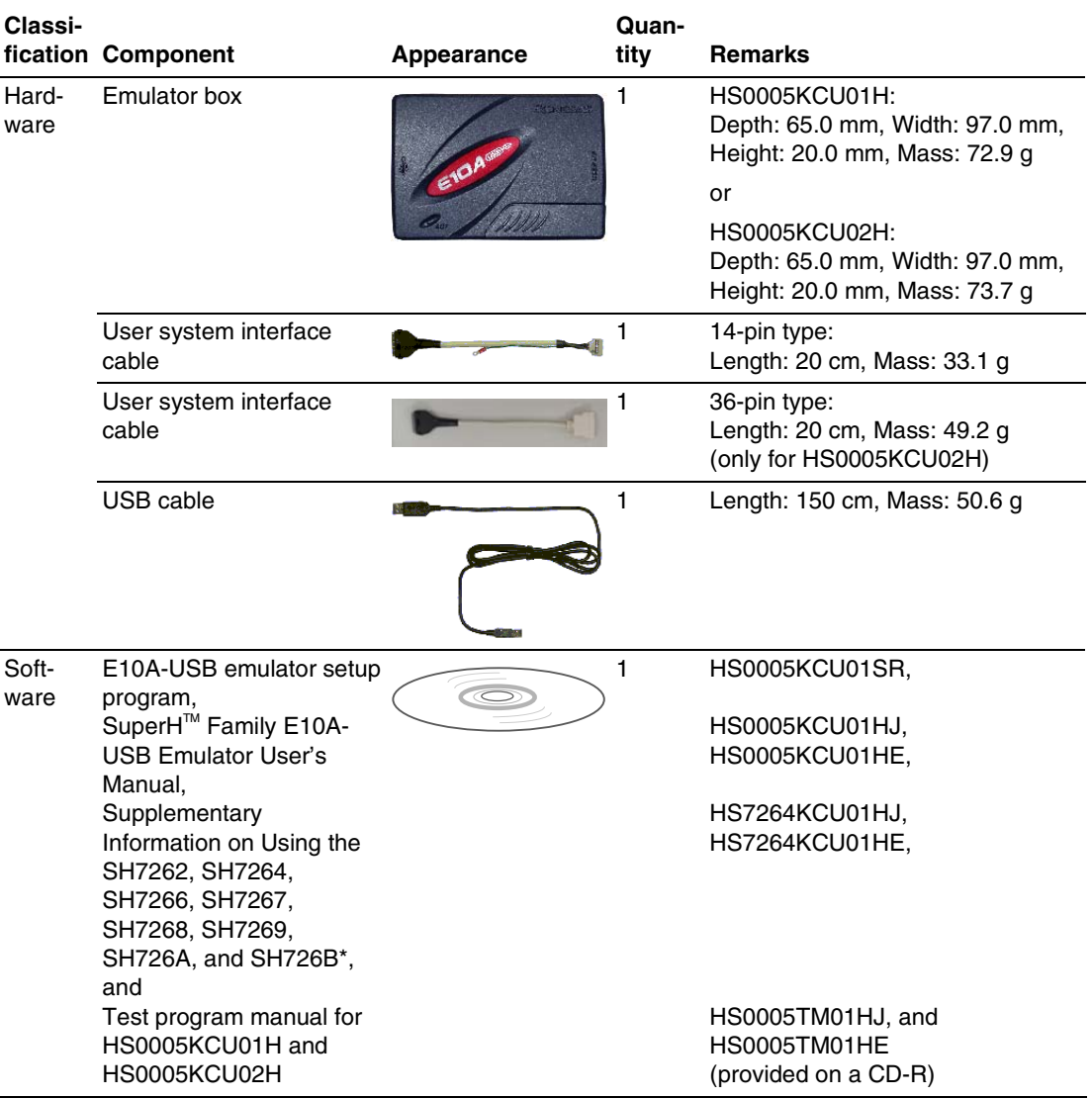

#### **Table 1.1 Components of the Emulator**

Note: Additional document for the MCUs supported by the emulator is included. Check the target MCU and refer to its additional document.

## **1.2 Connecting the Emulator with the User System**

To connect the E10A-USB emulator (hereinafter referred to as the emulator), the H-UDI port connector must be installed on the user system to connect the user system interface cable. When designing the user system, refer to the recommended circuit between the H-UDI port connector and the MCU. In addition, read the E10A-USB emulator user's manual and hardware manual for the related device.

Table 1.2 shows the type number of the emulator, the corresponding connector type, and the use of AUD function.

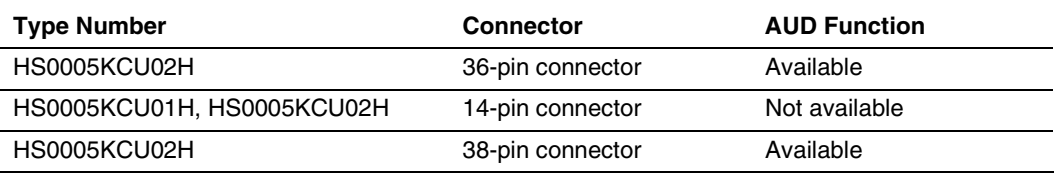

#### **Table 1.2 Type Number, AUD Function, and Connector Type**

The H-UDI port connector has the 36-pin, 14-pin, and 38-pin types as described below. Use them according to the purpose of the usage.

1. 36-pin type (with AUD function)

The AUD trace function is supported. A large amount of trace information can be acquired in realtime. The window trace function is also supported for acquiring memory access in the specified range (memory access address or memory access data) by tracing.

- 2. 14-pin type (without AUD function) The AUD trace function cannot be used because only the H-UDI function is supported. Since the 14-pin type connector is smaller than the  $36$ -pin type ( $1/2.5$ ), the size of the area where the connector is installed on the user system can be reduced.
- 3. 38-pin type (with AUD function)

The AUD trace function is supported. As well as the 36-pin type, a large amount of trace information can be acquired in realtime. Since the 38-pin type connector is smaller than the 36-pin type (1/2.5), the size of the area where the connector is installed on the user system can be reduced. To use the 38-pin type connector, however, an optional cable (HS0005ECK01H) is required.

## **1.3 Installing the H-UDI Port Connector on the User System**

Table 1.3 shows the recommended H-UDI port connectors for the emulator.

#### **Table 1.3 Recommended H-UDI Port Connectors**

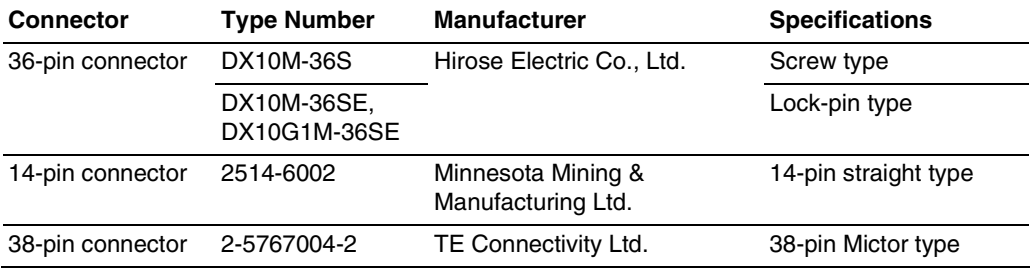

Note: When designing the 36-pin connector layout on the user board, do not connect any components under the H-UDI connector. When designing the 14-pin connector layout on the user board, do not place any components within 3 mm of the H-UDI port connector. When designing the 38-pin connector layout on the user board, reduce cross-talk noise etc. by keeping other signal lines out of the region where the H-UDI port connector is situated. As shown in figure 1.1, an upper limit (5 mm) applies to the heights of components mounted around the user system connector.

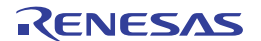

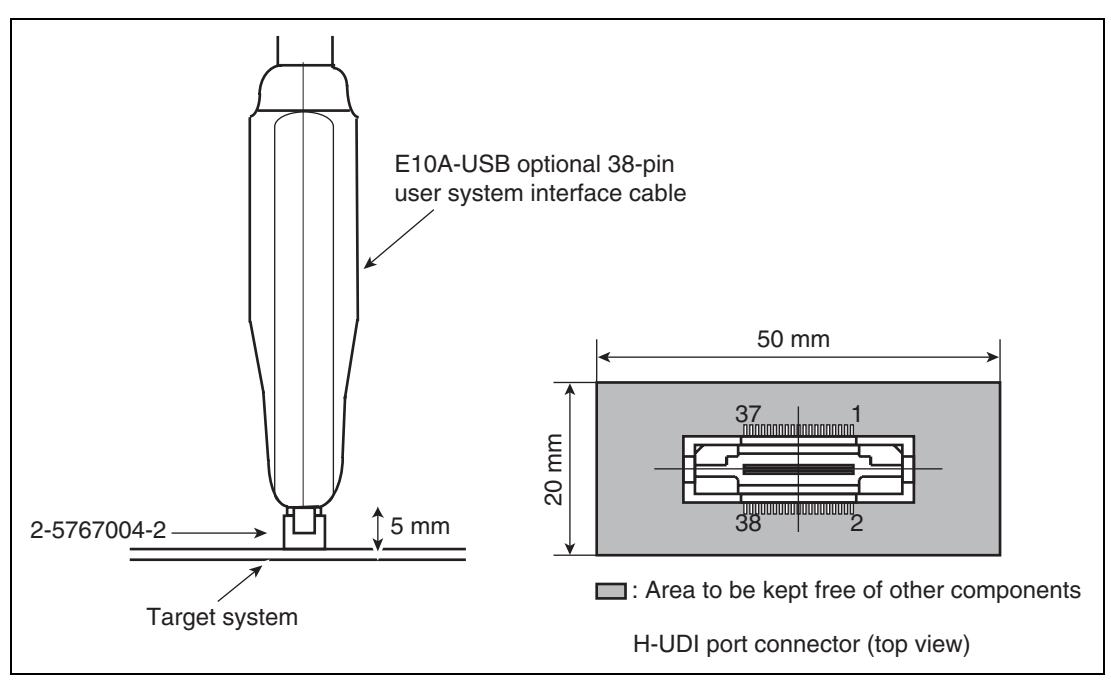

**Figure 1.1 Restriction on Component Mounting** 

# **1.4 Pin Assignments of the H-UDI Port Connector**

Figures 1.2 through 1.7 show the pin assignments of the 36-pin, 14-pin, and 38-pin H-UDI port connectors, respectively.

Note: Note that the pin number assignments of the H-UDI port connector shown on the following pages differ from those of the connector manufacturer.

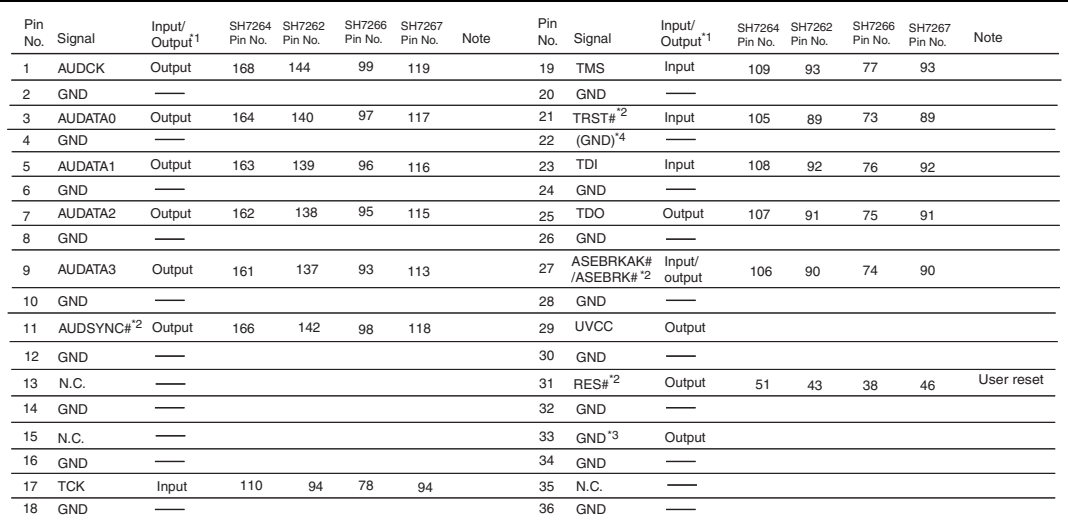

2. The symbol (#) means that the signal is active-low.

3. The emulator monitors the GND signal of the user system and detects whether or not the user system is connected.

4. When the user system interface cable is connected to this pin and the ASEMD# pin is set to 0, do not connect to GND

but to the ASEMD# pin directly.

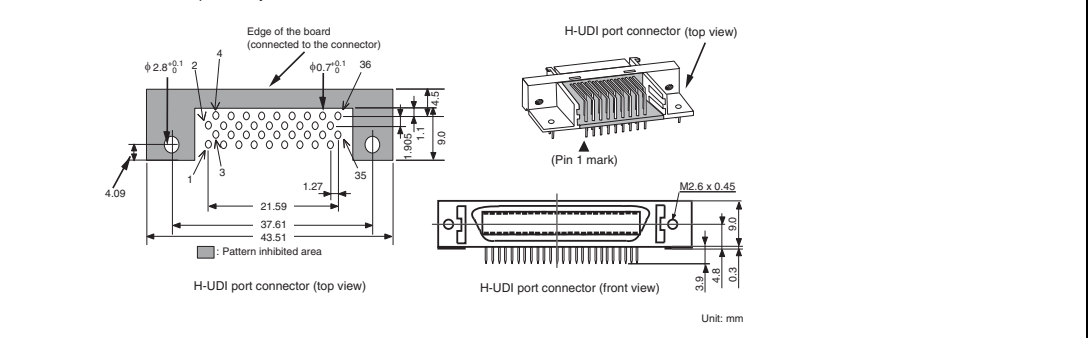

**Figure 1.2 Pin Assignments of the H-UDI Port Connector (36 Pins)** 

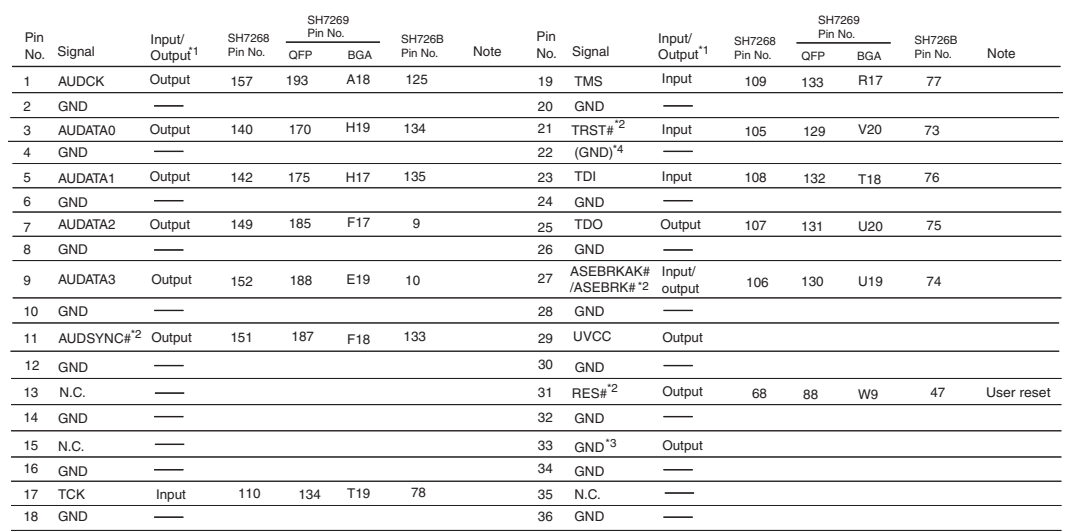

2. The symbol (#) means that the signal is active-low.

3. The emulator monitors the GND signal of the user system and detects whether or not the user system is connected.

4. When the user system interface cable is connected to this pin and the ASEMD# pin is set to 0, do not connect to GND but to the ASEMD# pin directly.

**Figure 1.3 Pin Assignments of the H-UDI Port Connector (36 Pins)** 

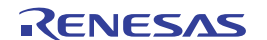

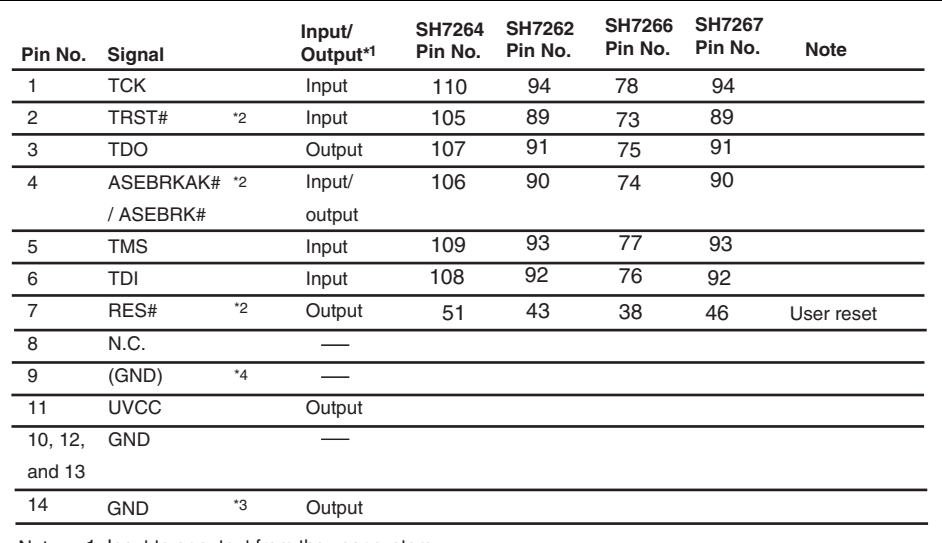

- 2. The symbol (#) means that the signal is active-low.
- 3. The emulator monitors the GND signal of the user system and detects whether or not the user system is connected.
- 4. When the user system interface cable is connected to this pin and the ASEMD# pin is set to 0, do not connect to GND but to the ASEMD# pin directly.

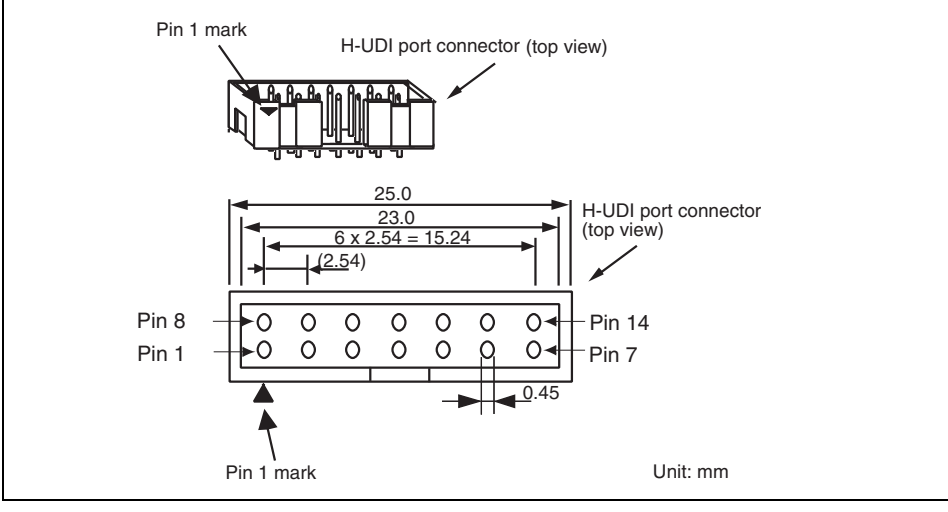

**Figure 1.4 Pin Assignments of the H-UDI Port Connector (14 Pins)** 

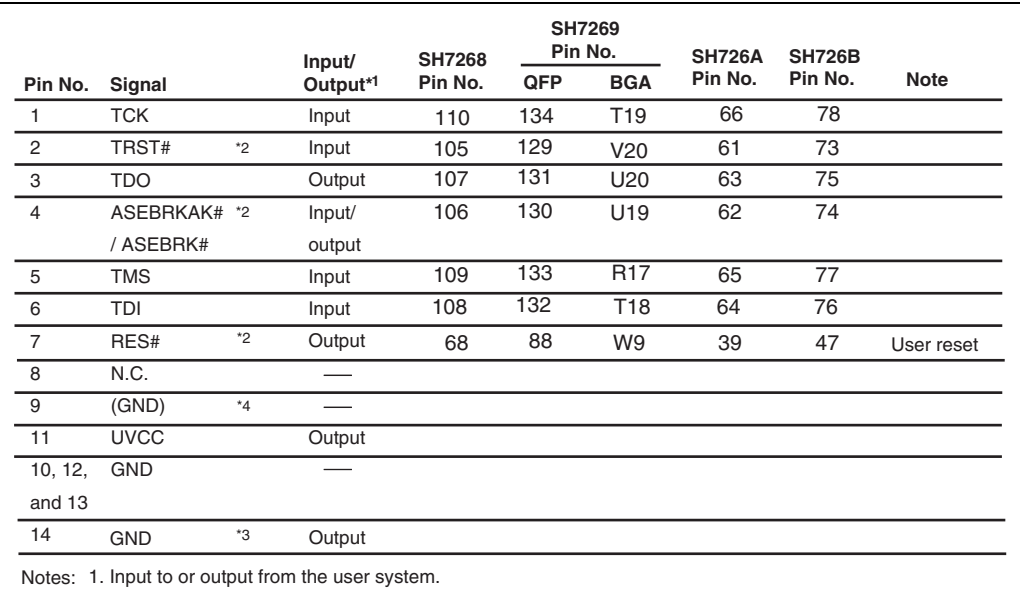

2. The symbol (#) means that the signal is active-low.

3. The emulator monitors the GND signal of the user system and detects whether or not the user system is connected.

4. When the user system interface cable is connected to this pin and the ASEMD# pin is set to 0, do not connect to GND but to the ASEMD# pin directly.

#### **Figure 1.5 Pin Assignments of the H-UDI Port Connector (14 Pins)**

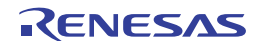

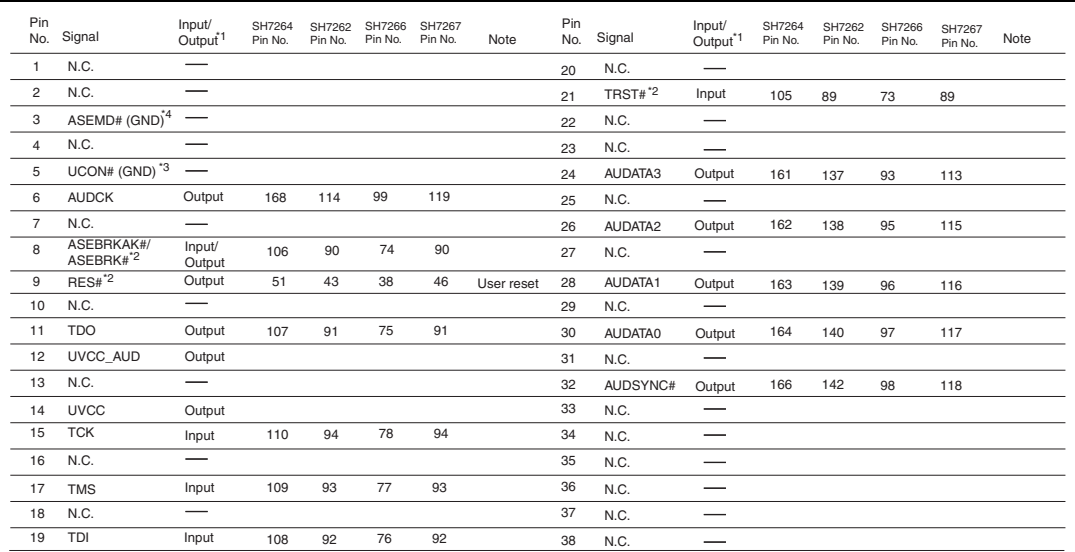

2. The symbol (#) means that the signal is active-low.

3. The emulator monitors the GND signal of the user system and detects whether or not the user system is connected.

4. When the user system interface cable is connected to this pin and the ASEMD# pin is set to 0, do not connect to

GND but to the ASEMD# pin directly.

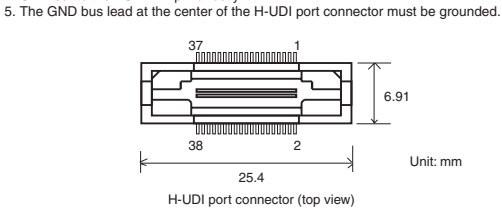

**Figure 1.6 Pin Assignments of the H-UDI Port Connector (38 Pins)** 

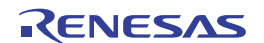

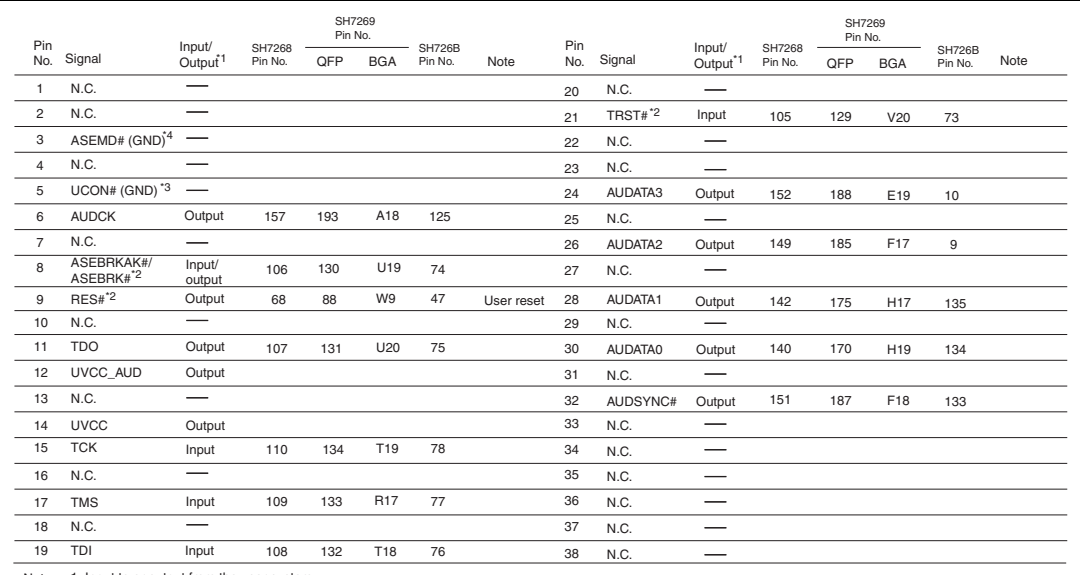

2. The symbol (#) means that the signal is active-low.

3. The emulator monitors the GND signal of the user system and detects whether or not the user system is connected.

4. When the user system interface cable is connected to this pin and the ASEMD# pin is set to 0, do not connect to GND but to the ASEMD# pin directly.<br>5. The GND bus lead at the center of the H-UDI port connector must be g

#### **Figure 1.7 Pin Assignments of the H-UDI Port Connector (38 Pins)**

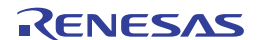

## **1.5 Recommended Circuit between the H-UDI Port Connector and the MCU**

## **1.5.1 Recommended Circuit (36-Pin Type)**

Figure 1.8 shows a recommended circuit for connection between the H-UDI and AUD port connectors (36 pins) and the MCU when the emulator is in use.

Notes: 1. Do not connect anything to the N.C. pins of the H-UDI port connector.

 2. The ASEMD# pin must be 0 when the emulator is connected and 1 when the emulator is not connected, respectively.

(1) When the emulator is used:  $ASEMD# = 0$ 

(2) When the emulator is not used:  $\text{ASEMD}\# = 1$ 

Figure 1.8 shows an example of circuits that allow the ASEMD# pin to be GND (0) whenever the emulator is connected by using the user system interface cable. When the ASEMD# pin is changed by switches, etc., ground pin 22. Do not connect this pin to the ASEMD# pin.

- 3. When a network resistance is used for pull-up, it may be affected by a noise. Separate TCK from other resistances.
- 4. The pattern between the H-UDI port connector and the MCU must be as short as possible. Do not connect the signal lines to other components on the board.
- 5. The AUD signals (AUDCK, AUDATA3 to AUDATA0, and AUDSYNC#) operate in high speed. Isometric connection is needed if possible. Do not separate connection nor connect other signal lines adjacently.
- 6. Since the H-UDI and the AUD of the MCU operate with the PVcc, supply only the PVcc to the UVCC pin. Make the emulator's switch settings so that the user power will be supplied (SW2 = 1 and SW3 = 1).
- 7. The resistance value shown in figure 1.8 is for reference.
- 8. For the AUDCK pin, guard the pattern between the H-UDI port connector and the MCU at GND level.
- 9. The TRST# pin must be at the low level for a certain period when the power is supplied whether the H-UDI is used or not.
- 10. For the pin processing in cases where the emulator is not used, refer to the hardware manual of the related MCU.

When the circuit is connected as shown in figure 1.8, the switches of the emulator are set as SW2  $= 1$  and SW3 = 1. For details, refer to section 3.8, Setting the DIP Switches, in the SuperH<sup>TM</sup> Family E10A-USB Emulator User's Manual.

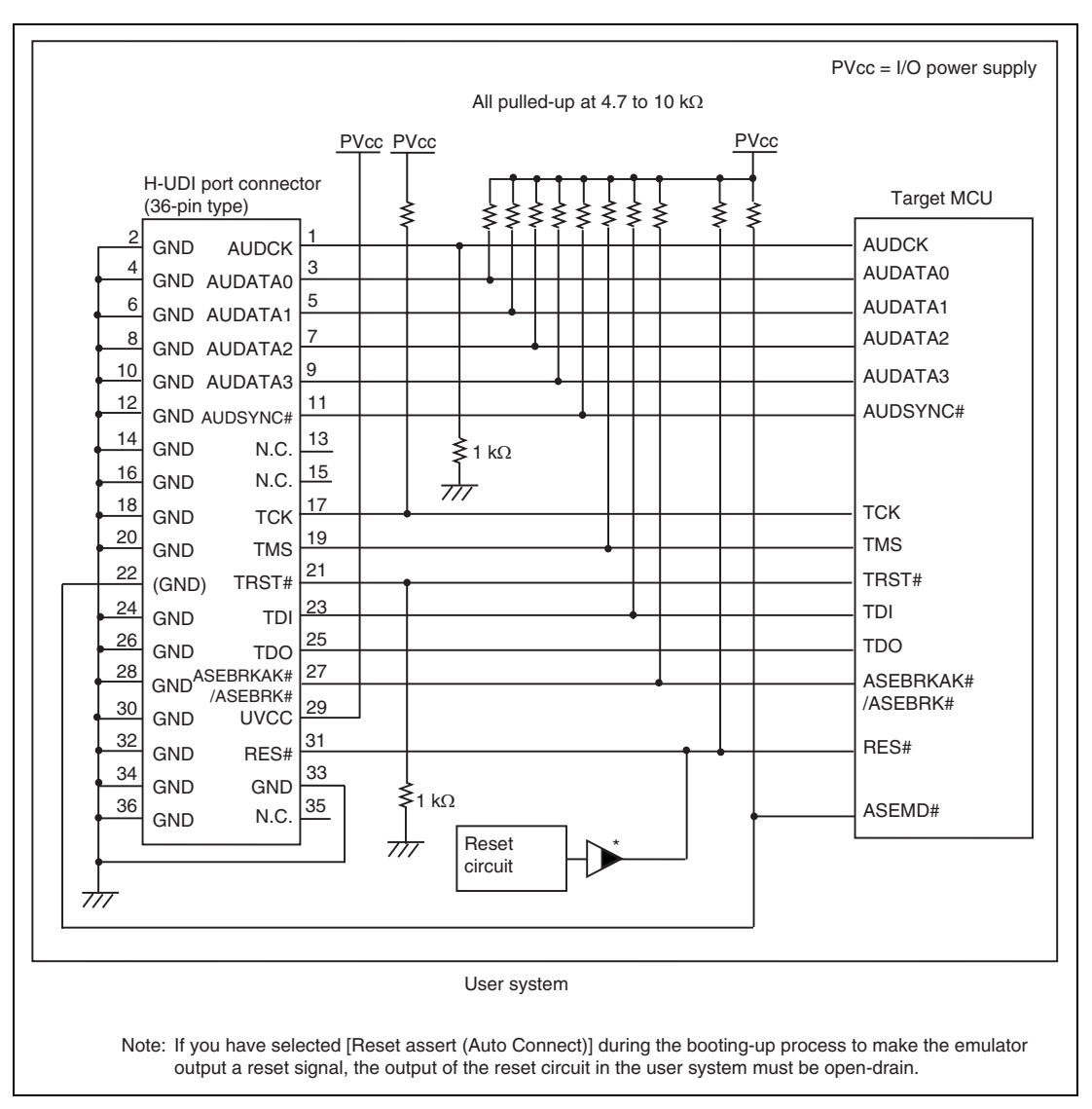

**Figure 1.8 Recommended Circuit for Connection between the H-UDI Port Connector and MCU when the Emulator is in Use (36-Pin Type)** 

# **CAUTION**

**Do not allow the emulator to issue a reset signal unless the output of the reset circuit in use is open-drain. If this is not the case, conflict between signals will damage the user system.** 

### **1.5.2 Recommended Circuit (14-Pin Type)**

Figure 1.9 shows a recommended circuit for connection between the H-UDI port connector (14 pins) and the MCU when the emulator is in use.

Notes: 1. Do not connect anything to the N.C. pins of the H-UDI port connector.

- 2. The ASEMD# pin must be 0 when the emulator is connected and 1 when the emulator is not connected, respectively.
	- (1) When the emulator is used:  $\text{ASEMD}\# = 0$
	- (2) When the emulator is not used:  $ASEMD# = 1$

Figure 1.9 shows an example of circuits that allow the ASEMD# pin to be GND (0) whenever the emulator is connected by using the user system interface cable. When the ASEMD# pin is changed by switches, etc., ground pin 9. Do not connect this pin to the ASEMD# pin.

- 3. When a network resistance is used for pull-up, it may be affected by a noise. Separate TCK from other resistances.
- 4. The pattern between the H-UDI port connector and the MCU must be as short as possible. Do not connect the signal lines to other components on the board.
- 5. Since the H-UDI of the MCU operates with the PVcc, supply only the PVcc to the UVCC pin. Make the emulator's switch settings so that the user power will be supplied  $(SW2 = 1$  and  $SW3 = 1$ ).
- 6. The resistance value shown in figure 1.9 is for reference.
- 7. The TRST# pin must be at the low level for a certain period when the power is supplied whether the H-UDI is used or not.
- 8. For the pin processing in cases where the emulator is not used, refer to the hardware manual of the related MCU.

When the circuit is connected as shown in figure 1.9, the switches of the emulator are set as SW2  $= 1$  and SW3 = 1. For details, refer to section 3.8, Setting the DIP Switches, in the SuperH<sup>TM</sup> Family E10A-USB Emulator User's Manual.

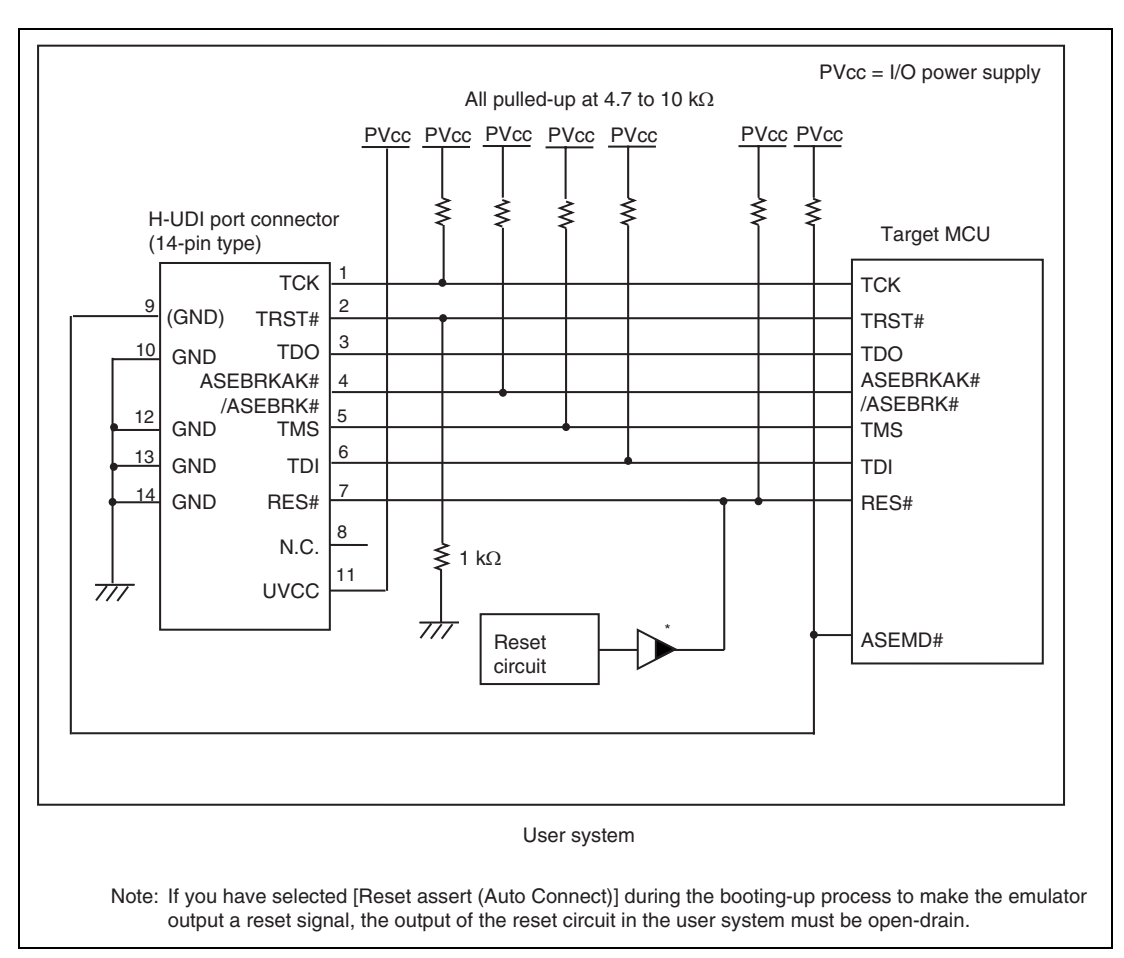

**Figure 1.9 Recommended Circuit for Connection between the H-UDI Port Connector and MCU when the Emulator is in Use (14-Pin Type)** 

# **CAUTION**

**Do not allow the emulator to issue a reset signal unless the output of the reset circuit in use is open-drain. If this is not the case, conflict between signals will damage the user system.** 

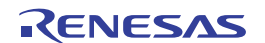

### **1.5.3 Recommended Circuit (38-Pin Type)**

Figure 1.10 shows a recommended circuit for connection between the H-UDI and AUD port connectors (38 pins) and the MCU when the emulator is in use.

Notes: 1. Do not connect anything to the N.C. pins of the H-UDI port connector.

- 2. The ASEMD# pin must be 0 when the emulator is connected and 1 when the emulator is not connected, respectively.
	- (1) When the emulator is used:  $ASEMD# = 0$
	- (2) When the emulator is not used:  $ASEMD# = 1$

Figure 1.10 shows an example of circuits that allow the ASEMD# pin to be GND (0) whenever the emulator is connected by using the user system interface cable. When the ASEMD# pin is changed by switches, etc., ground pin 3. Do not connect this pin to the ASEMD# pin.

- 3. When a network resistance is used for pull-up, it may be affected by a noise. Separate TCK from other resistances.
- 4. The pattern between the H-UDI port connector and the MCU must be as short as possible. Do not connect the signal lines to other components on the board.
- 5. The AUD signals (AUDCK, AUDATA3 to AUDATA0, and AUDSYNC#) operate in high speed. Isometric connection is needed if possible. Do not separate connection nor connect other signal lines adjacently.
- 6. Since the H-UDI and the AUD of the MCU operate with the PVcc, supply only the PVcc to the UVCC pin. Make the emulator's switch settings so that the user power will be supplied (SW2 = 1 and SW3 = 1).
- 7. The resistance value shown in figure 1.10 is for reference.
- 8. For the AUDCK pin, guard the pattern between the H-UDI port connector and the MCU at GND level.
- 9. The TRST# pin must be at the low level for a certain period when the power is supplied whether the H-UDI is used or not.
- 10. The GND bus lead at the center of the H-UDI port connector must be grounded.
- 11. For the pin processing in cases where the emulator is not used, refer to the hardware manual of the related MCU.

When the circuit is connected as shown in figure 1.10, the switches of the emulator are set as SW2  $= 1$  and SW3 = 1. For details, refer to section 3.8, Setting the DIP Switches, in the SuperH<sup>TM</sup> Family E10A-USB Emulator User's Manual.

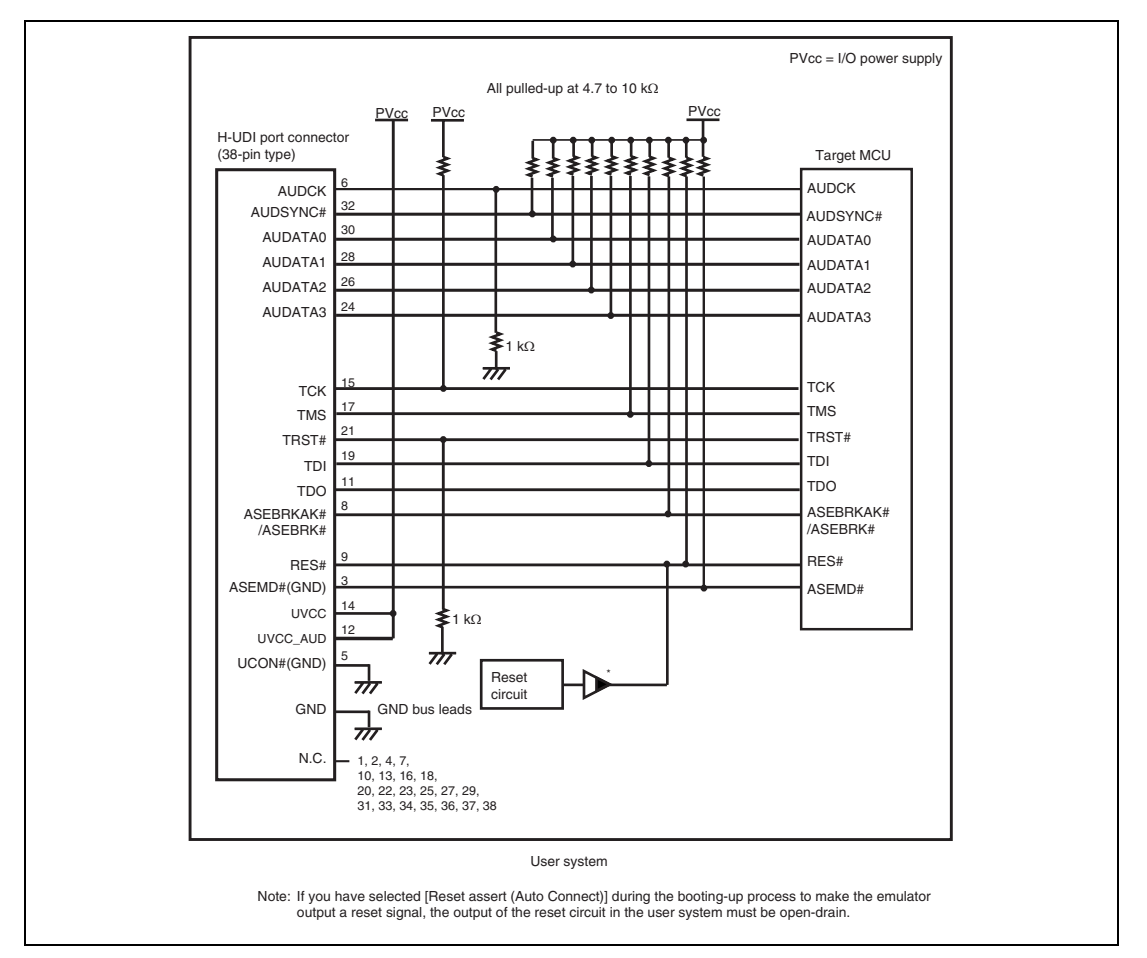

**Figure 1.10 Recommended Circuit for Connection between the H-UDI Port Connector and MCU when the Emulator is in Use (38-Pin Type)** 

# **CAUTION**

**Do not allow the emulator to issue a reset signal unless the output of the reset circuit in use is open-drain. If this is not the case, conflict between signals will damage the user system.** 

# Section 2 Specifications of the E10A-USB Emulator Software

# **2.1 Differences between the Emulator and the SH7262, SH7264 Group, SH7266, SH7267 Group, SH7268, SH7269 Group, and SH726A, SH726B Group**

1. When the emulator system is initiated, it initializes the general-purpose registers and part of the control registers as shown in table 2.1. The initial values of the MCU are undefined. When the emulator is initiated from the workspace, a value to be entered is saved in a session.

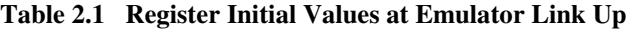

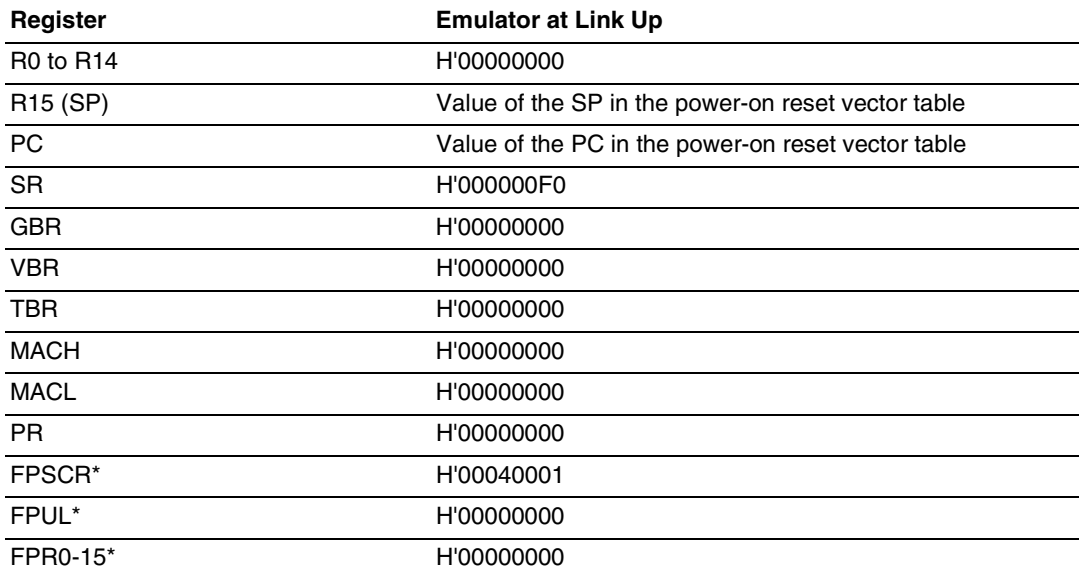

Note: If the MCU does not incorporate the floating-point unit (FPU), these registers are not displayed.

- Note: When a value of the interrupt mask bit in the SR register is changed in the [Registers] window, it is actually reflected in that register immediately before execution of the user program is started. It also applies when the value is changed by the REGISTER\_SET command.
- 2. The emulator uses the H-UDI; do not access the H-UDI.
- 3. Low-Power States
	- When the emulator is used, the sleep state can be cleared with either the clearing function or with the [STOP] button, and a break will occur.
	- The memory must not be accessed or modified in software standby state.
	- The memory must not be accessed or modified in deep standby state.
	- Do not stop inputting the clock to the H-UDI module by using the module standby function.
- 4. Reset Signals

The MCU reset signals are only valid during emulation started with clicking the GO or STEPtype button. If these signals are enabled on the user system in command input wait state, they are not sent to the MCU.

- Note: Do not break the user program when the RES#, BREQ#, or WAIT# signal is being low. A TIMEOUT error will occur. If the BREQ# or WAIT# signal is fixed to low during break, a TIMEOUT error will occur at memory access.
- 5. Direct Memory Access Controller (DMAC)

The DMAC operates even when the emulator is used. When a data transfer request is generated, the DMAC executes DMA transfer.

6. Memory Access during User Program Execution

During execution of the user program, memory is accessed by the following two methods, as shown in table 2.2; each method offers advantages and disadvantages.

#### **Table 2.2 Memory Access during User Program Execution**

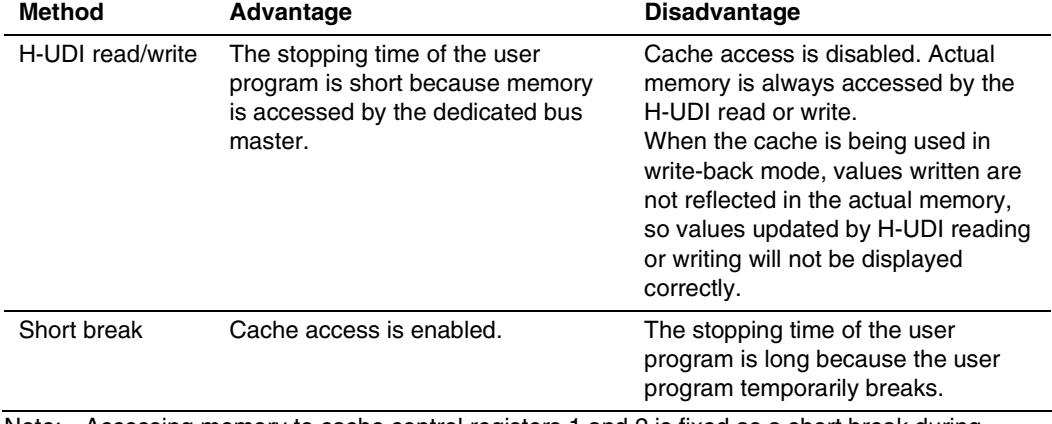

Note: Accessing memory to cache control registers 1 and 2 is fixed as a short break during execution of the user program.

The method for accessing memory during execution of the user program is specified by using the [Configuration] dialog box.

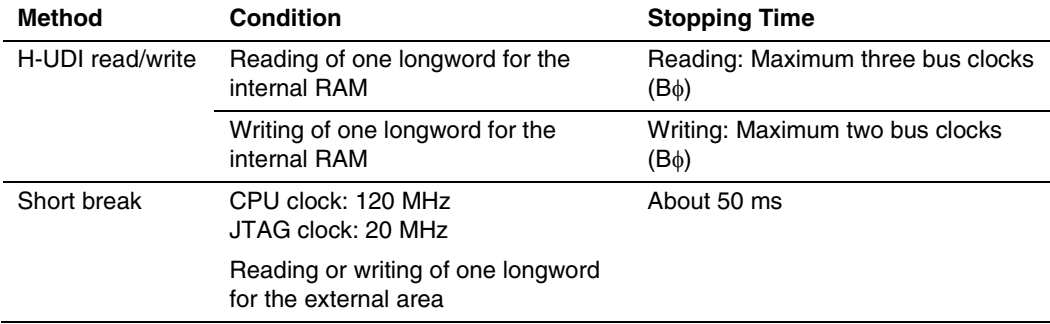

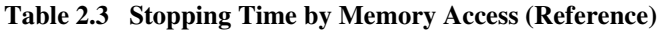

7. Memory Access to the External Flash Memory Area

The emulator can download the load module to the external flash memory area (for details, refer to section 6.22, Download Function to the Flash Memory Area, in the Super $H^{M}$  Family E10A-USB Emulator User's Manual). Other memory write operations are enabled for the RAM area. Therefore, an operation such as memory write or BREAKPOINT should be set only for the RAM area.

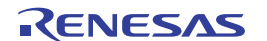

#### 8. Operation while Cache is Enabled

When cache is enabled, the emulator operates as shown in table 2.4.

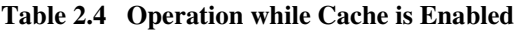

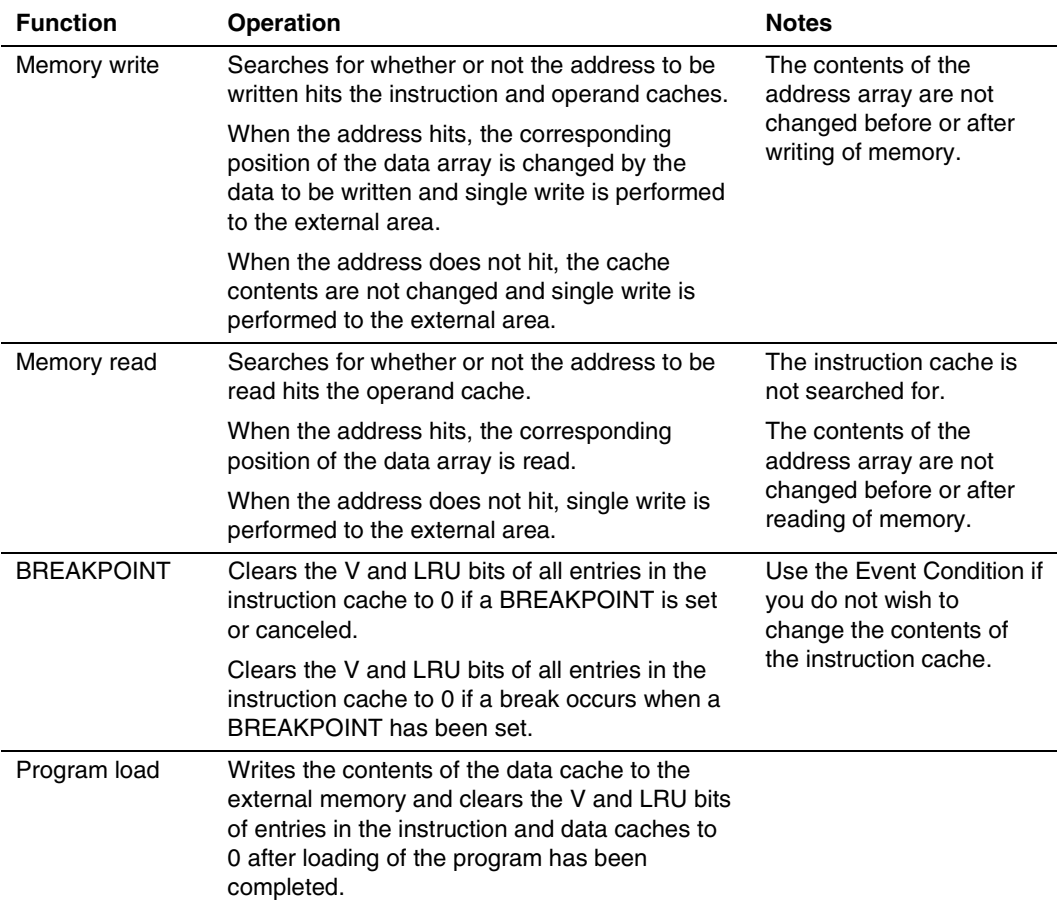

If memory is read from or written to the disabled cache area, cache is not searched for but the external area is accessed.

#### 9. Multiplexing the AUD Pins

The AUD pins are multiplexed as shown in table 2.5.

#### **Table 2.5 Multiplexed Functions**

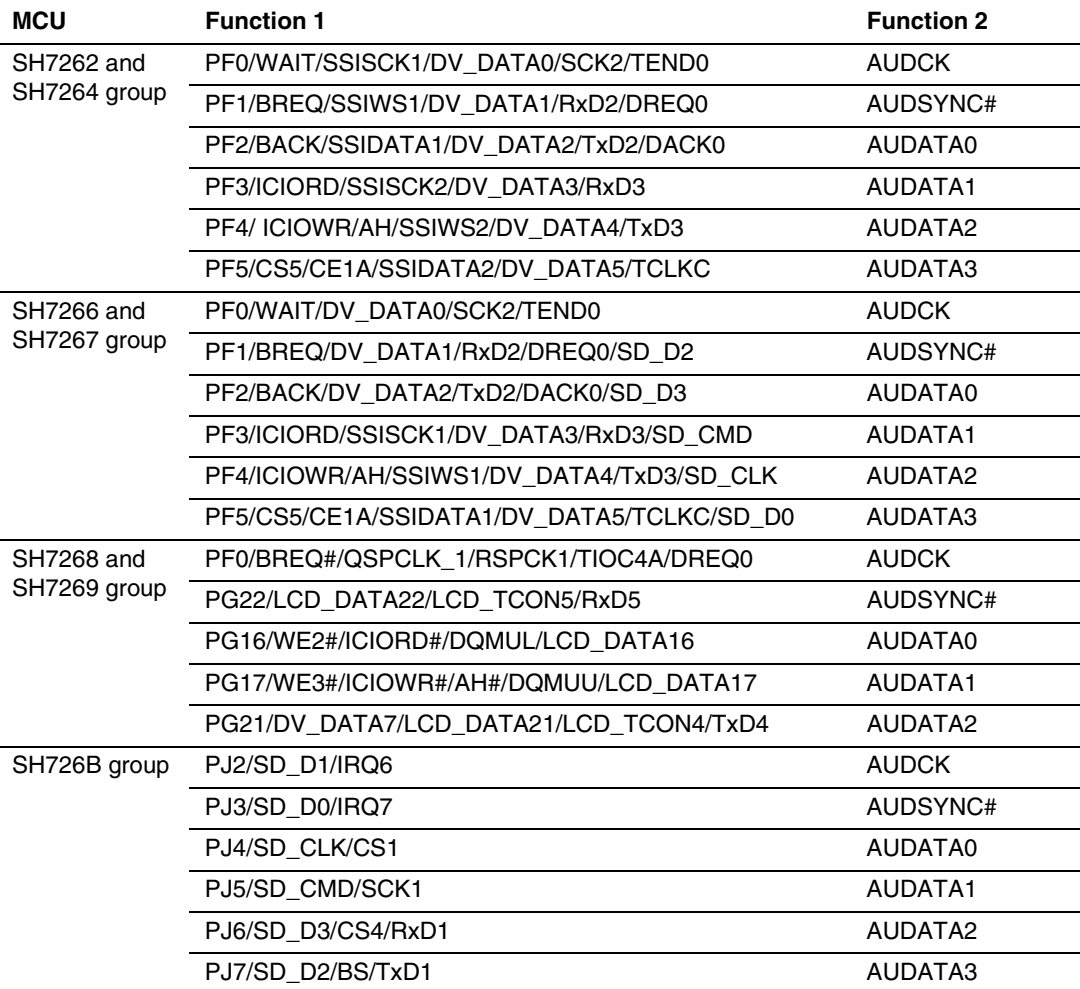

Notes: 1. Function 1 can be used when the AUD pins of the device are not connected to the emulator.

2. Products of the SH726A group do not have the AUD function.

3. The AUD pins are multiplexed with other pins.

When the AUD function is used by the E10A-USB emulator, AUD pins are used regardless of the settings of the pin function controller (PFC).

R20UT0871EJ0600 Rev. 6.00 **RENESAS** Page 23 of 50

Apr 24, 2013

#### 10. Using WDT

The WDT does not operate during break.

#### 11. Loading Sessions

Information in [JTAG clock] of the [Configuration] dialog box cannot be recovered by loading sessions. Thus the TCK value will be as follows:

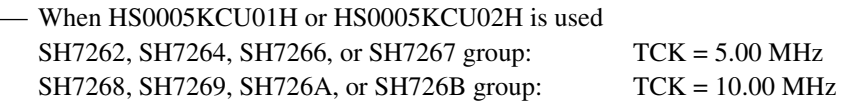

#### 12. [IO] Window

— Display and modification

There are two registers to be separately used for write and read operations.

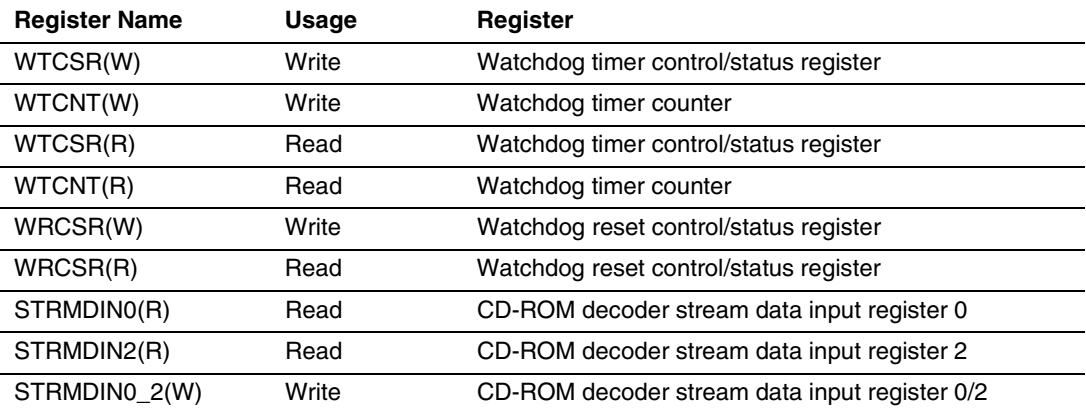

#### **Table 2.6 Register with Different Access Size**

— Customization of the I/O-register definition file

The internal I/O registers can be accessed from the [IO] window. After the I/O-register definition file is created, the MCU's specifications may be changed. If each I/O register in the I/O-register definition file differs from addresses described in the hardware manual, change the I/O-register definition file according to the description in the hardware manual. The I/O-register definition file can be customized depending on its format. For how to customize I/O register files, refer to appendix E, I/O File Format, in the Super $H^{TM}$  Family E10A-USB Emulator User's Manual. Note, however, that the emulator does not support the bit-field function. Since the I/O register files for the SH726A and SH726B groups only cover a minimum set of I/O registers, customize the files to meet your own requirements.

The I/O register files are stored in the following location:

\(HEW)\Tools\Renesas\DebugComp\Platform\E10A-USB\SH-2A\SH-2A\IOFiles

The location of the (HEW) folder varies depending on where you have installed the HEW. By default, the HEW is installed below C:\Program Files\Renesas\HEW.

— Verify

In the [IO] window, the verify function of the input value is disabled.

 $-$  CD-ROM

When the emulator is in use, the CD-ROM decoder cannot be accessed in the module standby state. Clear the module standby state before accessing the corresponding registers in the [IO] window, etc.

13. Illegal Instructions

Do not execute illegal instructions with STEP-type commands.

14. Reset Input

During execution of the user program, the emulator may not operate correctly if a contention occurs between the following operations for the emulator and the reset input to the target device:

- Setting an Event Condition
- Setting an internal trace
- Displaying the content acquired by an internal trace
- Reading or writing of a memory

Note that those operations should not contend with the reset input to the target device.

15. Contention between the Change of the FRQCR Register and the Debugging Functions

The following notes are required for the user program for changing the multiplication rate of PLL circuit 1 to change the frequency:

- Avoid contention between the change of the FROCR register in the user program and the memory access from the [Memory] window, etc.
- When the automatic updating function is used in the [Monitor] window or [Watch] window, generate and set a break of Event Condition for an instruction immediately before changing the FRQCR register. Contention will be avoided by generating a break and executing the user program again.

For the change of the multiplication rate of PLL circuit 1 and the FRQCR register, refer to the hardware manual for the MCU.

#### 16. Boot mode:

- When the emulator is started up in boot mode 0, or when the reset function of the CPU is used, the emulator reads the initial value (address where execution starts) of the program counter (PC) and initial value of the stack pointer (SP) from the exception processing vector table, which is placed in memory connected to the CS0 space.
- ⎯ When the emulator is started up in boot mode 1 or 3, or when the reset function of the CPU is used, a break in processing by the E10A USB emulator occurs before execution of the program in serial flash memory connected via Renesas serial peripheral interface 0. The initial value (address where execution starts) of the program counter (PC) and initial value of the stack pointer (SP) are as follows.

 $PC = Data value H'A0000008$  of Address  $H'A0000000$ 

R15 = Data value H′FFF83FE0 of Address H′A0000004

⎯ When the emulator is started up in boot mode 2, or when the reset function of the CPU is used, a break in processing by the E10A USB emulator occurs before execution of the program in NAND flash memory connected to the NAND flash memory controller. The initial value (address where execution starts) of the program counter (PC) and initial value of the stack pointer (SP) are as follows.

PC = Data value H′A0000000 of Address H′A0000008

R15 = Data value H′FFF83FE0 of Address H′A0000004

17. The [Reset assert (Auto Connect)] function is not supported in the SH7266 and SH7267 groups.

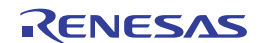

# **2.2 Specific Functions for the Emulator when Using the SH7262, SH7264 Group, SH7266, SH7267 Group, SH7268, SH7269 Group, or SH726A, SH726B Group**

### **2.2.1 Event Condition Functions**

The emulator is used to set event conditions for the following three functions:

- Break of the user program
- Internal trace
- Start or end of performance measurement

Table 2.7 lists the types of Event Condition.

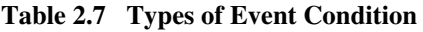

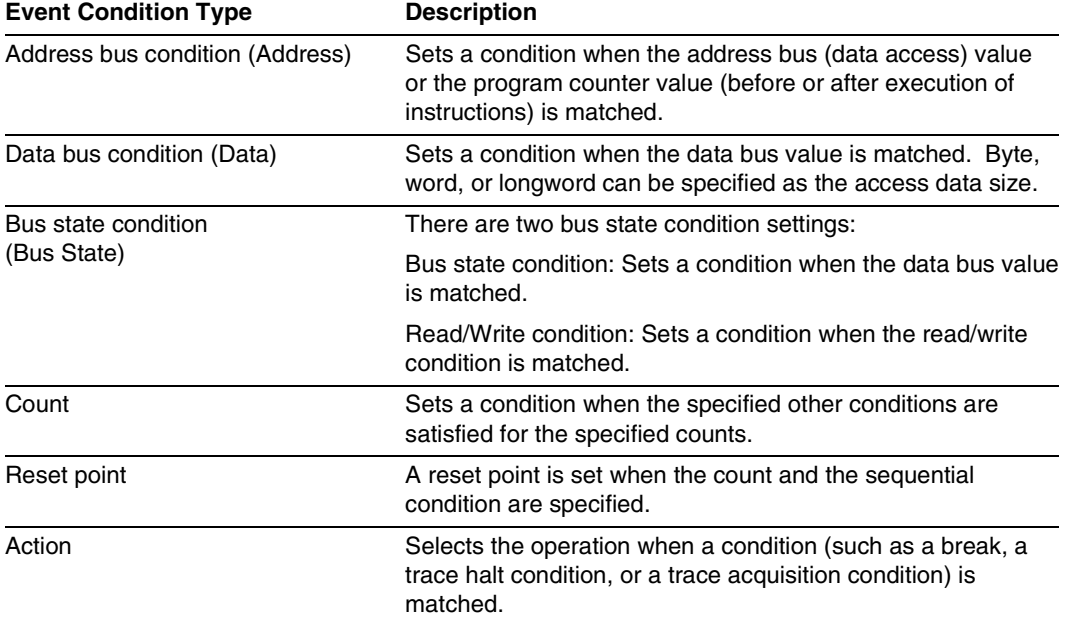

Using the [Combination action (Sequential or PtoP)] dialog box, which is opened by selecting [Combination action (Sequential or PtoP)] from the pop-up menu on the [Event Condition] sheet, specifies the sequential condition and the start or end of performance measurement.

Table 2.8 lists the combinations of conditions that can be set under Ch1 to Ch11.

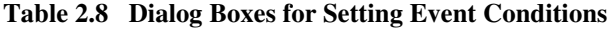

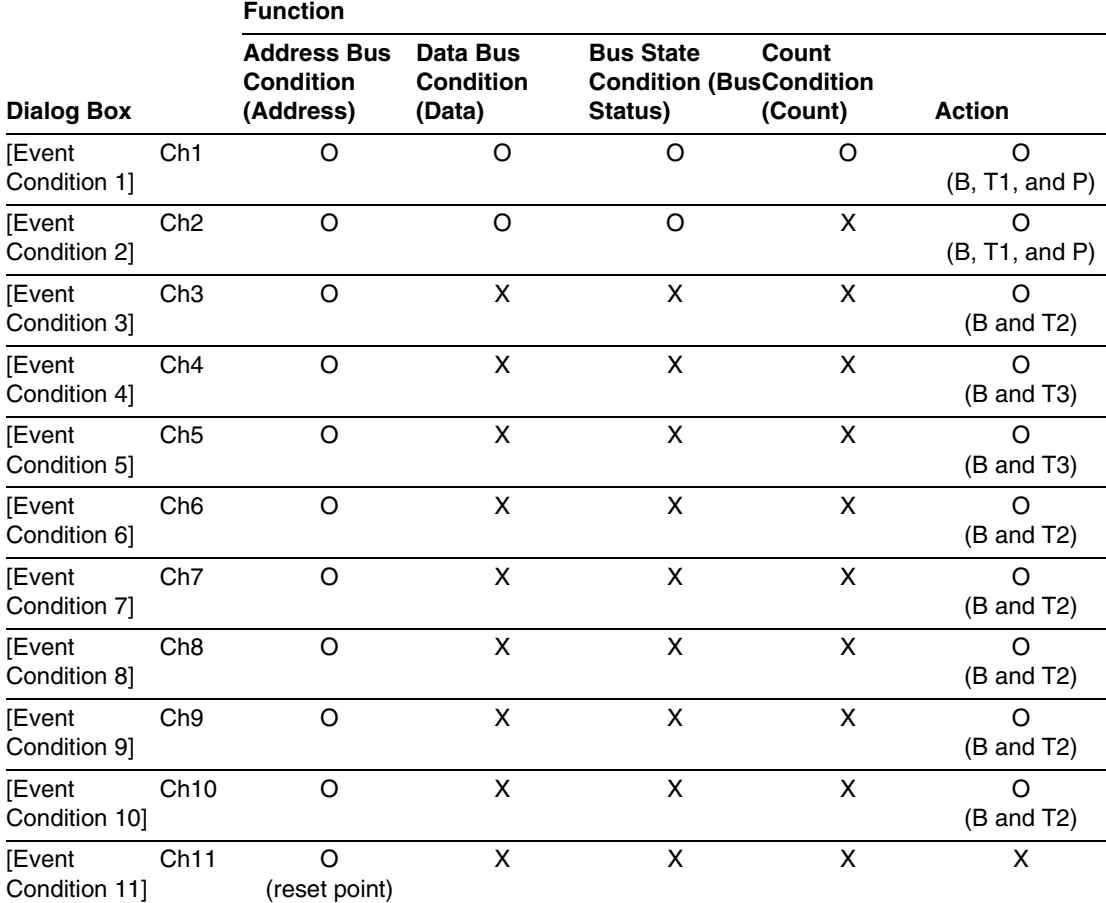

Notes: 1. O: Can be set in the dialog box.

X: Cannot be set in the dialog box.

2. For the Action item,

B: Setting a break is enabled.

T1: Setting the trace halt and acquisition conditions are enabled for the internal trace.

T2: Setting the trace halt is enabled for the internal trace.

T3: Setting the trace halt and point-to-point is enabled for the internal trace.

P: Setting a performance-measurement start or end condition is enabled.

The [Event Condition 11] dialog box is used to specify the count of [Event Condition 1] and becomes a reset point when the sequential condition is specified.

R20UT0871EJ0600 Rev. 6.00 **RENESAS** Page 28 of 50 Apr 24, 2013

**Sequential Setting:** Using the [Combination action (Sequential or PtoP)] dialog box specifies the sequential condition and the start or end of performance measurement.

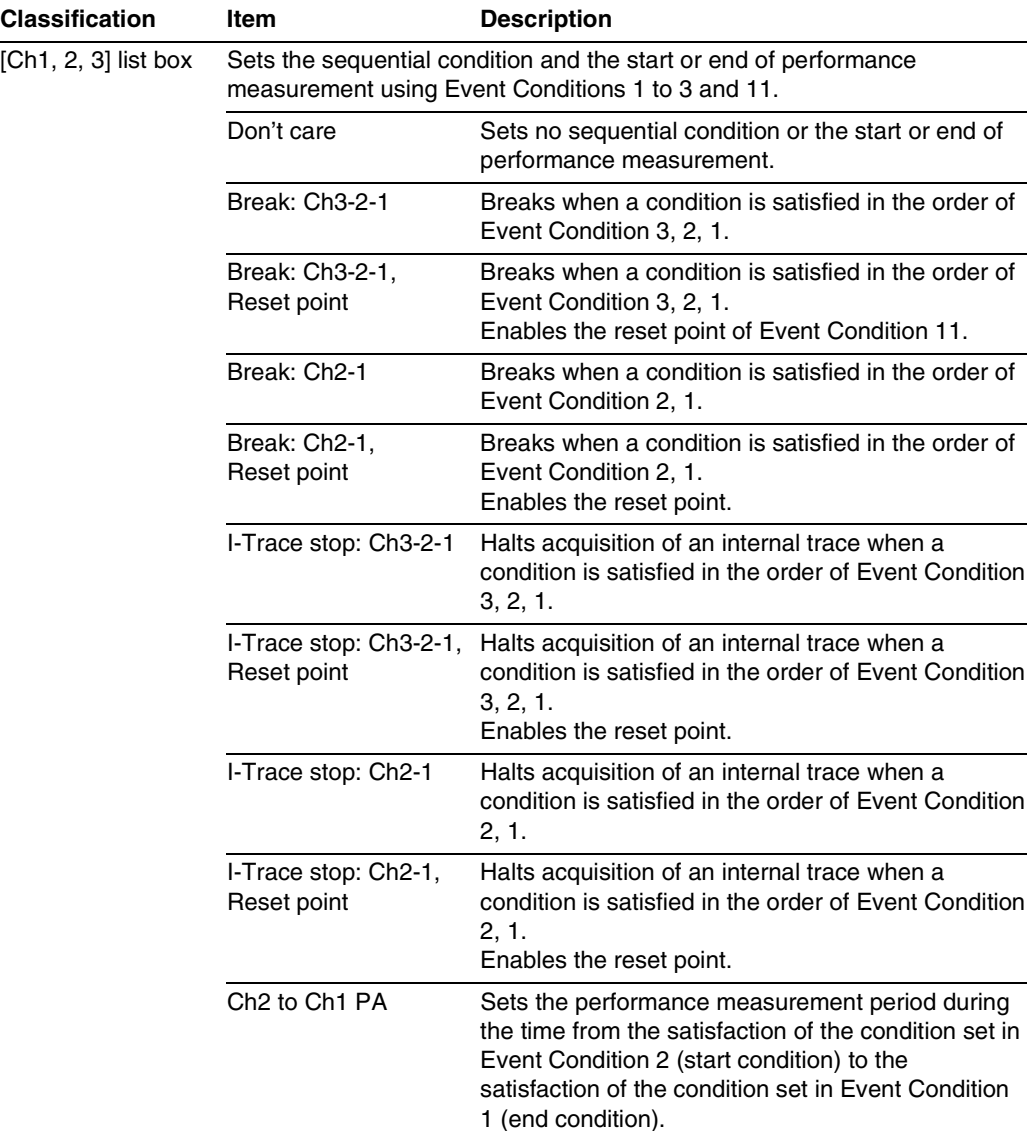

#### **Table 2.9 Conditions to Be Set**

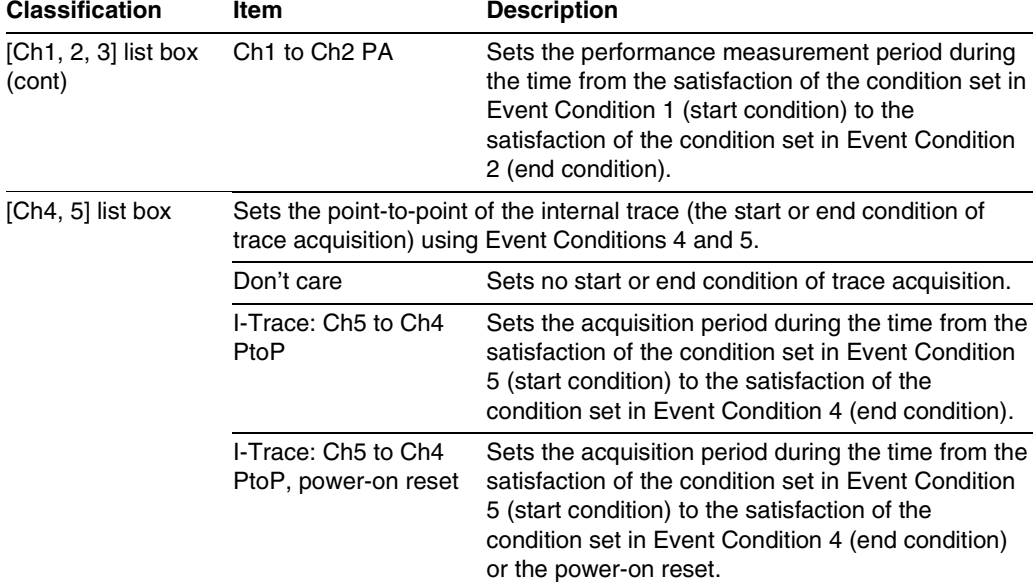

#### **Table 2.9 Conditions to Be Set (cont)**

Notes: 1. After the sequential condition and the count specification condition of Event Condition 1 have been set, break and trace acquisition will be halted if the sequential condition is satisfied for the specified count.

- 2. If a reset point is satisfied, the satisfaction of the condition set in Event Condition will be disabled. For example, if the condition is satisfied in the order of Event Condition 3, 2, reset point, 1, the break or trace acquisition will not be halted. If the condition is satisfied in the order of Event Condition 3, 2, reset point, 3, 2, 1, the break and trace acquisition will be halted.
- 3. If the start condition is satisfied after the end condition has been satisfied by measuring performance, performance measurement will be restarted. For the measurement result after a break, the measurement results during performance measurement are added.
- 4. If the start condition is satisfied after the end condition has been satisfied by the pointto-point of the internal trace, trace acquisition will be restarted.

**Usage Example of Sequential Break Extension Setting:** A tutorial program provided for the product is used as an example. For the tutorial program, refer to section 6, Tutorial, in the SuperH<sup>™</sup> Family E10A-USB Emulator User's Manual.

The conditions of Event Condition are set as follows:

1. Ch3

Breaks address H'00001068 when the condition [Only program fetched address after] is satisfied.

2. Ch2

Breaks address H'0000107a when the condition [Only program fetched address after] is satisfied.

3. Ch1

Breaks address H'00001086 when the condition [Only program fetched address after] is satisfied.

Note: Do not set other channels.

- 4. Sets the content of the [Ch1,2,3] list box to [Break: Ch 3-2-1] in the [Combination action (Sequential or PtoP)] dialog box.
- 5. Enables the condition of Event Condition 1 from the popup menu by clicking the right mouse button on the [Event Condition] sheet.

Then, set the program counter and stack pointer (PC = H'00000800, R15 = H'00010000) in the [Registers] window and click the [Go] button. If this does not execute normally, issue a reset and execute the above procedures.

The program is executed up to the condition of Ch1 and halted. Here, the condition is satisfied in the order of  $Ch3 \rightarrow 2 \rightarrow 1$ .

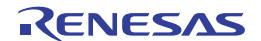

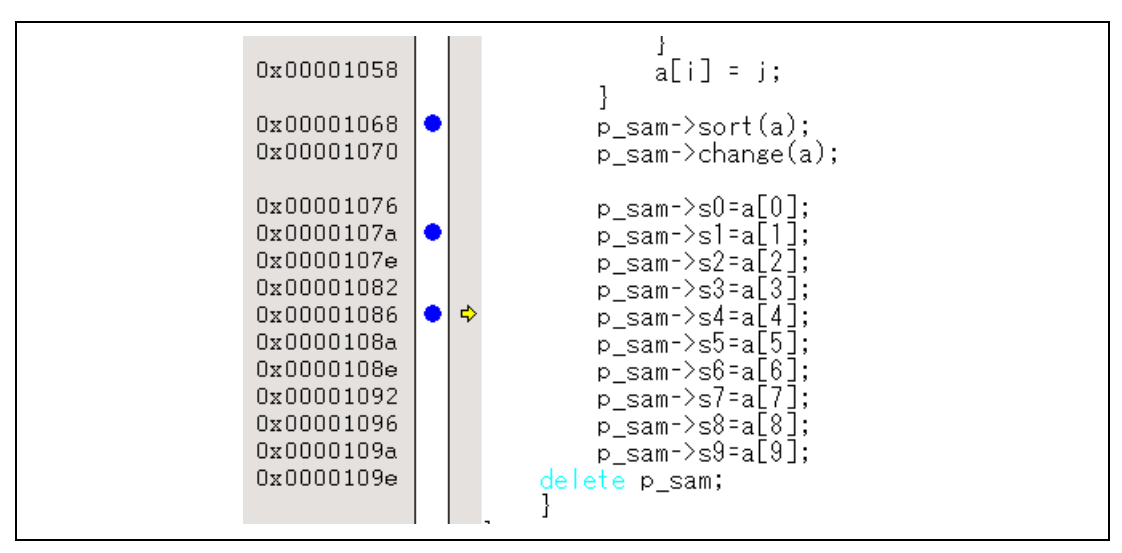

**Figure 2.1 [Source] Window at Execution Halted (Sequential Break)** 

If the sequential condition, performance measurement start/end, or point-to-point for the internal trace is set, conditions of Event Condition to be used will be disabled. Such conditions must be enabled from the popup menu by clicking the right mouse button on the [Event Condition] sheet.

- Notes: 1. If the Event condition is set for the slot in the delayed branch instruction by the program counter (after execution of the instruction), the condition is satisfied before executing the instruction in the branch destination (when a break has been set, it occurs before executing the instruction in the branch destination).
	- 2. Do not set the Event condition for the SLEEP instruction by the program counter (after execution of the instruction).
	- 3. When the Event condition is set for the 32-bit instruction by the program counter, set that condition in the upper 16 bits of the instruction.
	- 4. If the power-on reset and the Event condition are matched simultaneously, no condition will be satisfied.
	- 5. Do not set the Event condition for the DIVU or DIVS instruction by the program counter (after execution of the instruction).
	- 6. If a condition of which intervals are satisfied closely is set, no sequential condition will be satisfied.
		- Set the Event conditions, which are satisfied closely, by the program counter with intervals of two or more instructions.
		- After the Event condition has been matched by accessing data, set the Event condition by the program counter with intervals of 17 or more instructions.
- 7. If the settings of the Event condition or the sequential conditions are changed during execution of the program, execution will be suspended. (The number of clocks to be suspended during execution of the program is a maximum of about 102 bus clocks (B $\phi$ ). If the bus clock (B $\phi$ ) is 66.6 MHz, the program will be suspended for 1.53 μs.)
- 8. If the settings of Event conditions or the sequential conditions are changed during execution of the program, the emulator temporarily disables all Event conditions to change the settings. During this period, no Event condition will be satisfied.
- 9. If the break condition before executing an instruction is set to the instruction followed by DIVU and DIVS, the factor for halting a break will be incorrect under the following condition:

If a break occurs during execution of the above DIVU and DIVS instructions, the break condition before executing an instruction, which has been set to the next instruction, may be displayed as the factor for halting a break.

- 10. If the break conditions before and after executing instructions are set to the same address, the factor for halting a break will be incorrectly displayed. The factor for halting a break due to the break condition after executing an instruction will be displayed even if a break is halted by the break condition before executing an instruction.
- 11. Do not set the break condition after executing instructions and BREAKPOINT (software break) to the same address.
- 12. When the emulator is being connected, the user break controller (UBC) function is not available.

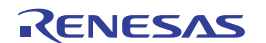

#### **2.2.2 Trace Functions**

The emulator supports the trace functions listed in table 2.10.

#### **Table 2.10 Trace Functions**

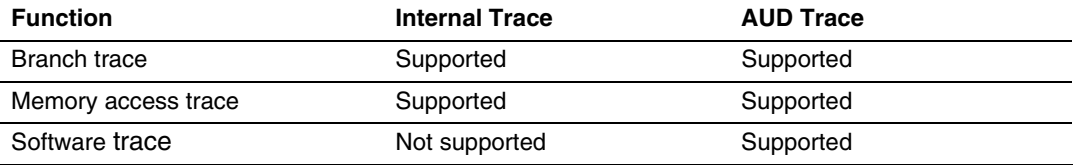

Table 2.11 shows the type numbers that the AUD function can be used.

#### **Table 2.11 Type Number and AUD Function**

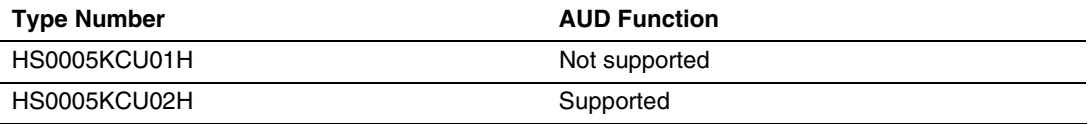

The internal and AUD traces are set in the [Acquisition] dialog box of the [Trace] window.

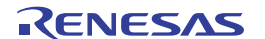

**Internal Trace Function:** When [I-Trace] is selected for [Trace type] on the [Trace Mode] page of the [Acquisition] dialog box, the internal trace can be used.

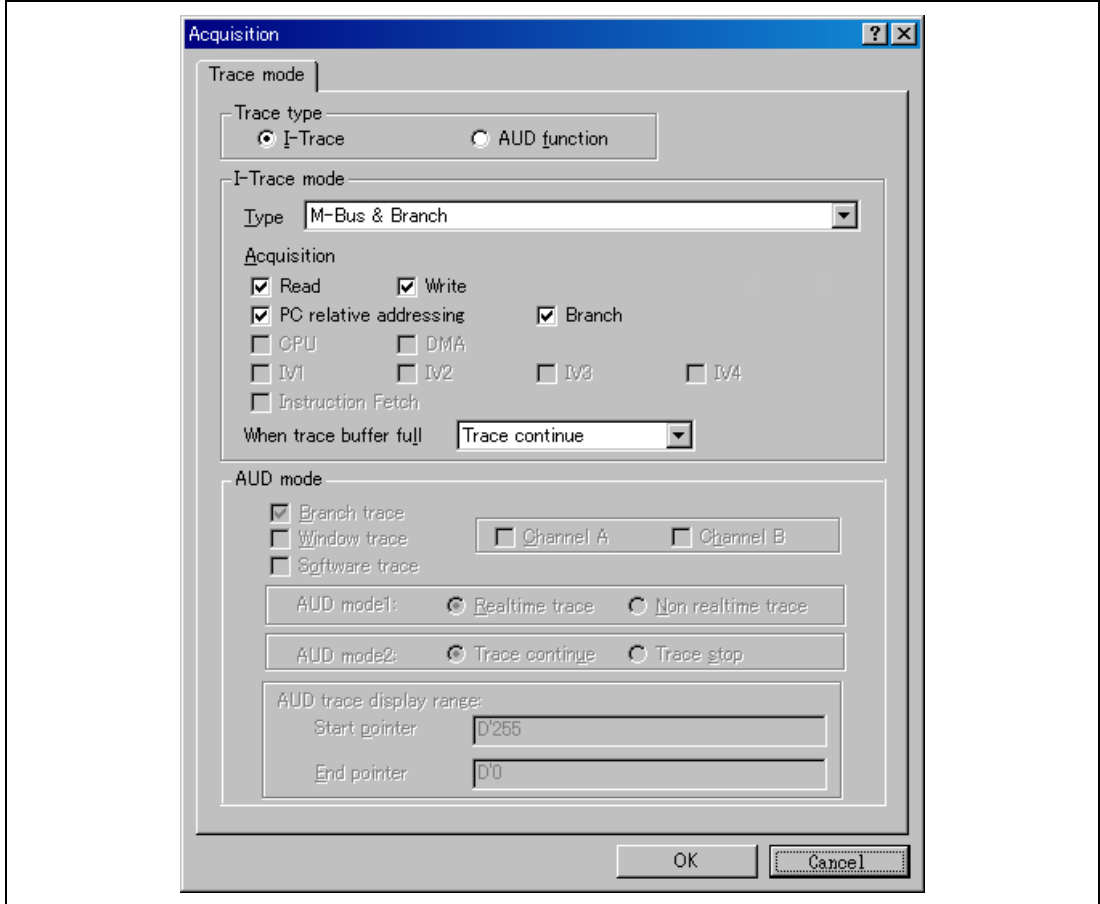

**Figure 2.2 [Acquisition] Dialog Box – Internal Trace Function** 

The following three items can be selected as the internal trace from [Type] of [I-Trace mode].

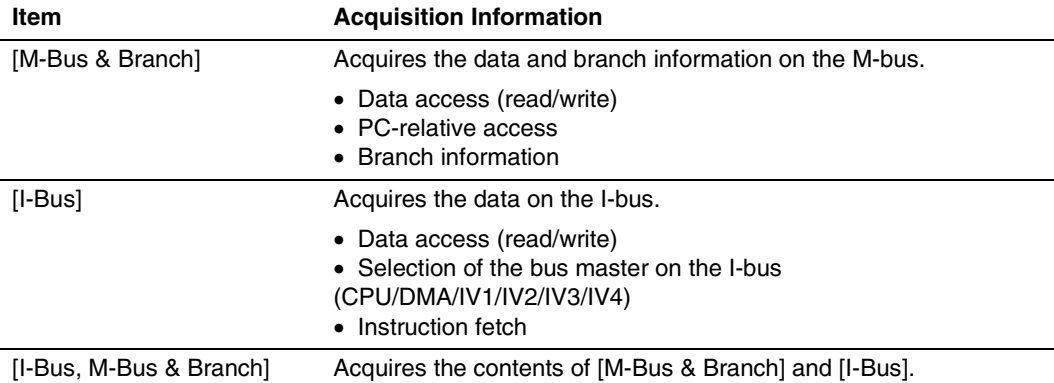

### **Table 2.12 Information on Acquiring the Internal Trace**

Note: IV1, IV2, IV3, and IV4 are not selectable as the bus master of the I-bus when the device in use is an SH7268, SH7269, SH726A, or SH726B.

After selecting [Type] of [I-Trace mode], select the content to be acquired from [Acquisition]. Typical examples are described below (note that items disabled for [Acquisition] are not acquired).

- Example of acquiring branch information only: Select [M-Bus & Branch] from [Type] and enable [Branch] on [Acquisition].
- Example of acquiring the read or write access (M-bus) only by a user program: Select [M-Bus & Branch] from [Type] and enable [Read] and [Write] on [Acquisition].
- Example of acquiring the read access only by DMA (I-bus): Select [I-Bus] from [Type] and enable [Read] and [DMA] on [Acquisition].

Using Event Condition restricts the condition; the following three items are set as the internal trace conditions.

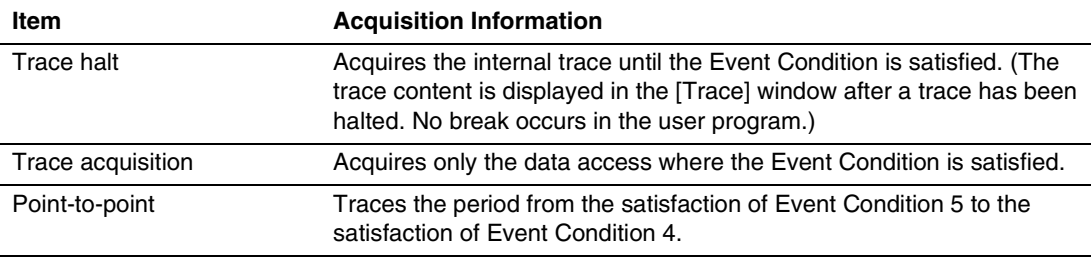

## **Table 2.13 Trace Conditions of the Internal Trace**

To restrict trace acquisition to access for only a specific address or specific function of a program, an Event Condition can be used. Typical examples are described below.

• Example of halting a trace with a write access (M-bus) to H'FFF80000 by the user program as a condition (trace halt):

Set the condition to be acquired on [I-Trace mode].

Set the following in the [Event Condition 1] or [Event Condition 2] dialog box:

Address condition: Set [Address] and H'FFF80000.

Bus state condition: Set [M-Bus] and [Write].

Action condition: Disable [Acquire Break] and set [Acquire Trace] for [Stop].

• Example of acquiring the write access (M-bus) only to H'FFF80000 by the user program (trace acquisition condition):

Select [M-Bus & Branch] from [Type] and enable [Write] on [Acquisition].

Set the following in the [Event Condition 1] or [Event Condition 2] dialog box:

Address condition: Set [Address] and H'FFF80000.

Bus state condition: Set [M-Bus] and [Write].

Action condition: Disable [Acquire Break] and set [Acquire Trace] for [Condition].

For the trace acquisition condition, the condition to be acquired by Event Condition should be acquired by [I-Trace mode].

• Example of acquiring a trace for the period while the program passes H'1000 through H'2000 (point-to-point):

Set the condition to be acquired on [I-Trace mode].

Set the address condition as H'1000 in the [Event Condition 5] dialog box.

Set the address condition as H'2000 in the [Event Condition 4] dialog box.

Set [I-Trace] as [Ch5 to Ch4 PtoP] in the [Combination action (Sequential or PtoP)] dialog box.

When point-to-point and trace acquisition condition are set simultaneously, they are ANDed.

#### **Notes on Internal Trace:**

• Timestamp

The timestamp is the clock counts of Bφ (48-bit counter). Table 2.14 shows the timing for acquiring the timestamp.

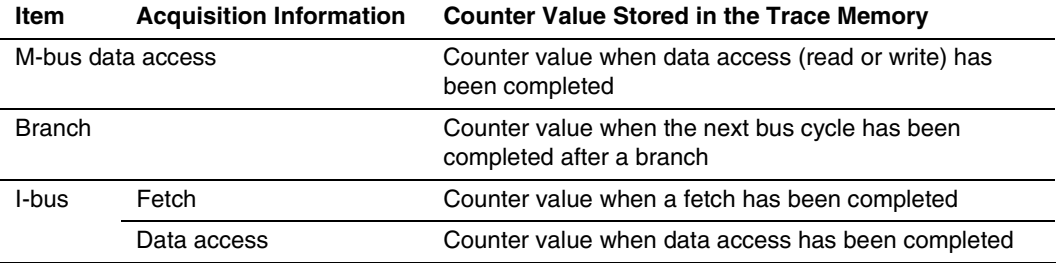

#### **Table 2.14 Timing for the Timestamp Acquisition**

• Point-to-point

The trace-start condition is satisfied when the specified instruction has been fetched. Accordingly, if the trace-start condition has been set for the overrun-fetched instruction (an instruction that is not executed although it has been fetched at a branch or transition to an interrupt), tracing is started during overrun-fetching of the instruction. However, when overrun-fetching is achieved (a branch is completed), tracing is automatically suspended. If the start and end conditions are satisfied closely, trace information will not be acquired correctly.

The execution cycle of the instruction fetched before the start condition is satisfied may be traced.

When the I-bus is acquired, do not specify point-to-point.

Memory access may not be acquired by the internal trace if it occurs at several instructions immediately before satisfaction of the point-to-point end condition.

• Halting a trace

Do not set the trace end condition for the sleep instruction and the branch instruction that the delay slot becomes the sleep instruction.

• Trace acquisition condition

Do not set the trace end condition for the sleep instruction and the branch instruction according to which the delay slot becomes the sleep instruction.

When [I-Bus, M-Bus & Branch] is selected and the trace acquisition condition is set for the Mbus and I-bus with Event Condition, set the M-bus condition and the I-bus condition for [Event Condition 1] and [Event Condition 2], respectively.

In selecting the bus master on the I-bus when [I-Bus] or [I-Bus, M-Bus & Branch] has been selected, specify any of the following as the condition for the bus master: [CPU], [DMA], [IV1], [IV2], [IV3], or [IV4]. If multiple conditions are selected, accurate acquisition of the internal trace is not possible. When the Event Condition function has been used to set the program counter matching a value as a condition in the setting of conditions for trace acquisition of an internal trace, do not set an address in internal ROM or internal RAM as an address condition. When the condition set with the Event Condition function is satisfied, if a Break setting (check in the [Acquire Break] check box) and trace acquisition condition (selection for [Condition] in the [Acquire Trace] list box) have been set as operations (on the Action page), the setting for the trace acquisition condition is ignored.

If the settings of [I-Trace mode] are changed during execution of the program, execution will be suspended. (The number of clocks to be suspended during execution of the program is a maximum of about 51 cycles of the peripheral clocks  $(P\phi) + 4096$  cycles of the bus clocks (Bφ). If the peripheral clock (Pφ) is 33.3 MHz and the bus clock (Bφ) is 66.6 MHz, the program will be suspended for 1.757 μs.)

Displaying a trace

If a trace is displayed during execution of the program, execution will be suspended to acquire the trace information. (The number of clocks to be suspended during execution of the program is a maximum of about 20480 cycles of the peripheral clocks  $(P\phi) + 4096$  bus clocks  $(B\phi)$ . If the peripheral clock (P $\phi$ ) is 33.3 MHz and the bus clock (B $\phi$ ) is 66.6 MHz, the program will be suspended for 676.52 μs.)

**Branch** trace

If breaks occur immediately after executing non-delayed branch and TRAPA instructions and generating a branch due to exception or interrupt, a trace for one branch will not be acquired immediately before such breaks.

However, this does not affect on generation of breaks caused by a BREAKPOINT and a break before executing instructions of Event Condition.

• Writing memory immediately before generating a break

If an instruction is executed to write memory immediately before generating a break, trace acquisition may not be performed.

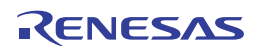

**AUD Trace Function:** This function is operational when the AUD pin of the device is connected to the emulator. Table 2.15 shows the AUD trace acquisition mode that can be set in each trace function. Note that the SH726A does not support this function.

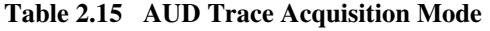

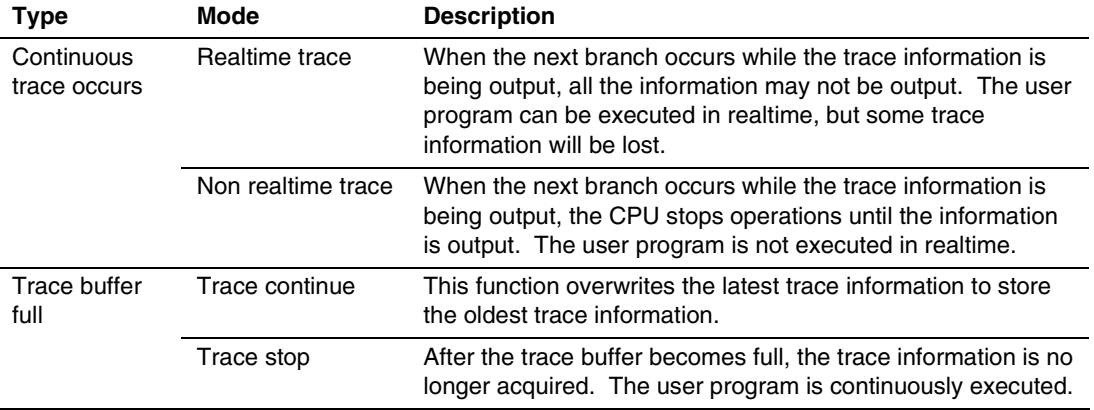

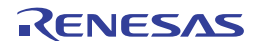

To set the AUD trace acquisition mode, click the [Trace] window with the right mouse button and select [Setting] from the pop-up menu to display the [Acquisition] dialog box. The AUD trace acquisition mode can be set in the [AUD mode1] or [AUD mode2] group box in the [Trace mode] page of the [Acquisition] dialog box.

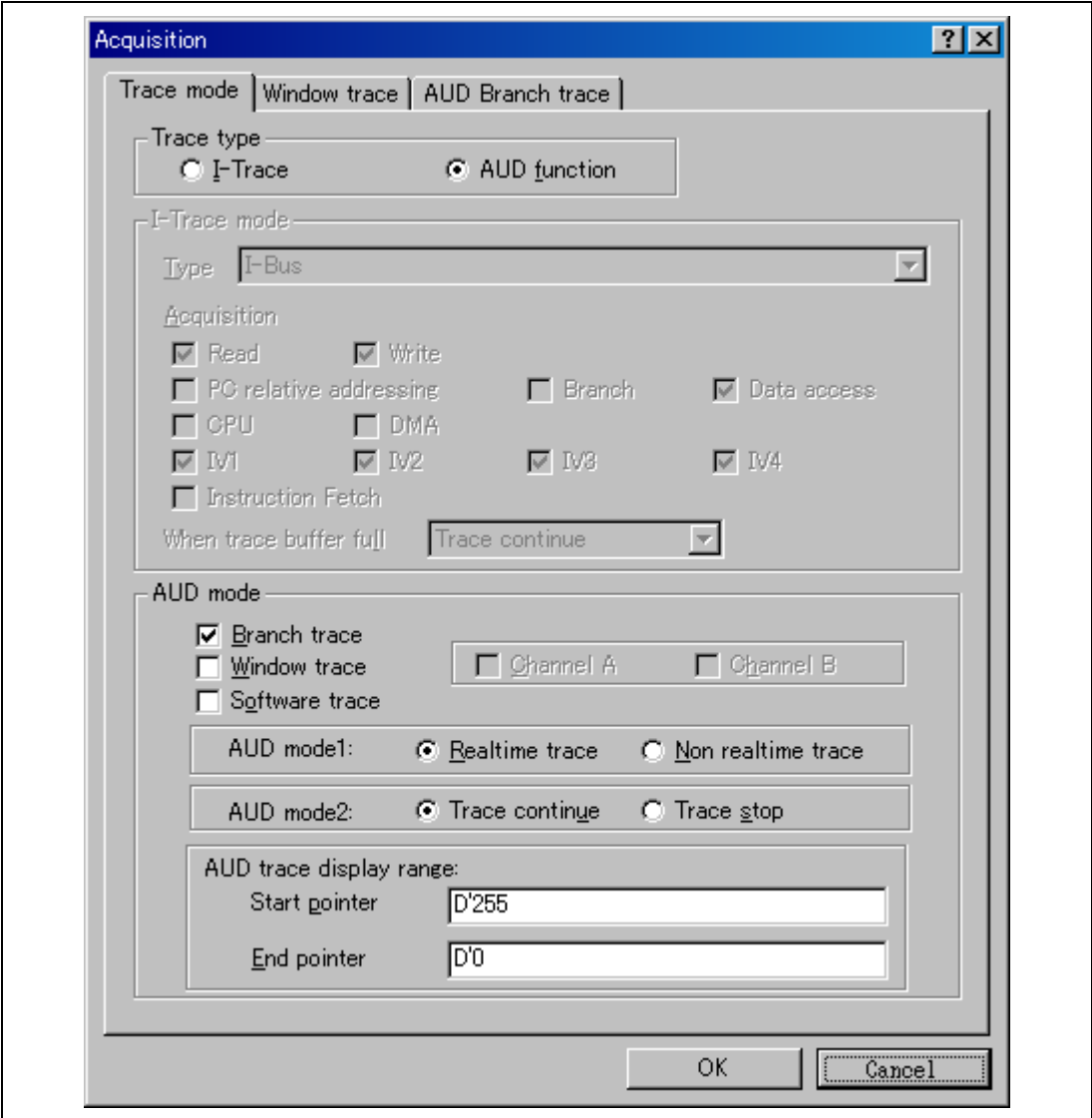

**Figure 2.3 [Trace mode] Page** 

When the AUD trace function is used, select the [AUD function] radio button in the [Trace type] group box of the [Trace mode] page.

(a) Branch Trace Function

The branch source and destination addresses and their source lines are displayed.

Branch trace can be acquired by selecting the [Branch trace] check box in the [AUD function] group box of the [Trace mode] page.

The branch type can be selected in the [AUD Branch trace] page.

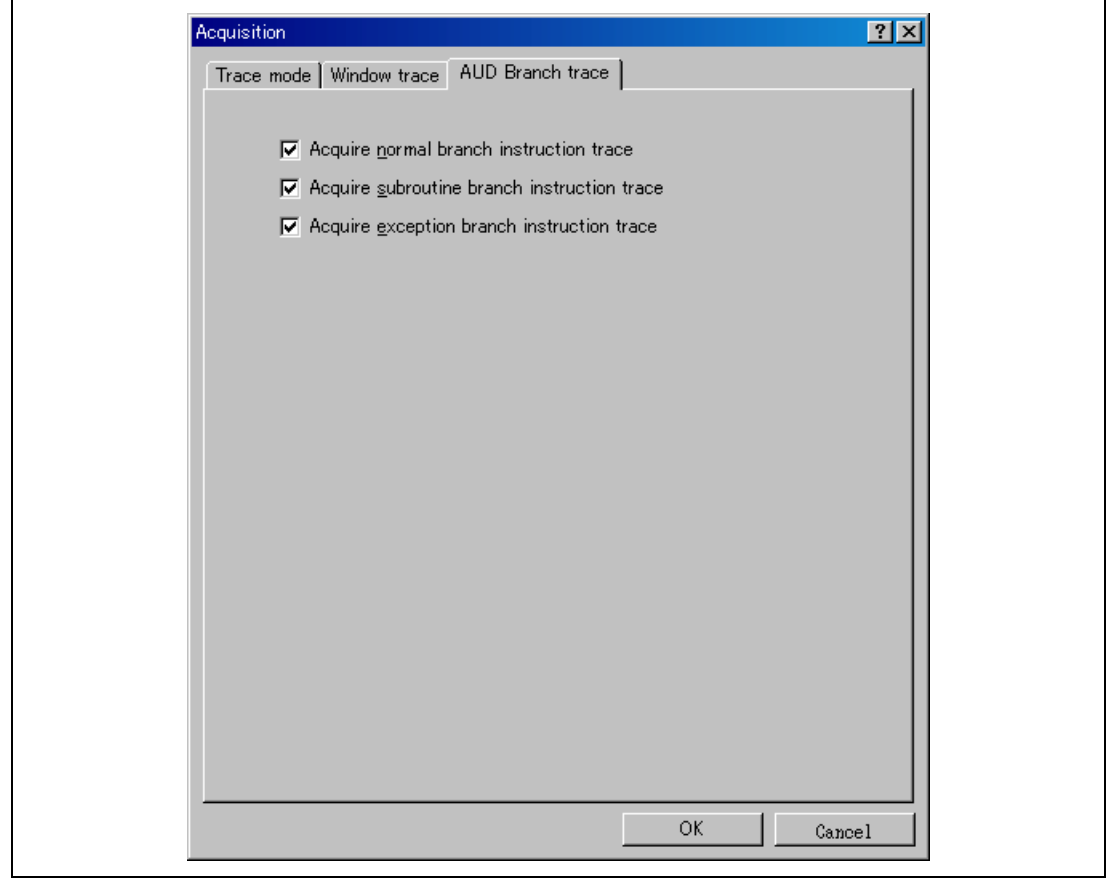

**Figure 2.4 [AUD Branch trace] Page** 

#### (b) Window Trace Function

Memory access in the specified range can be acquired by trace.

Two memory ranges can be specified for channels A and B. The read, write, or read/write cycle can be selected as the bus cycle for trace acquisition.

[Setting Method]

- (i) Select the [Channel A] and [Channel B] check boxes in the [AUD function] group box of the [Trace mode] page. Each channel will become valid.
- (ii) Open the [Window trace] page and specify the bus cycle, memory range, bus type, and I-Bus type to be acquired (only when I-Bus is selected) that are to be set for each channel.

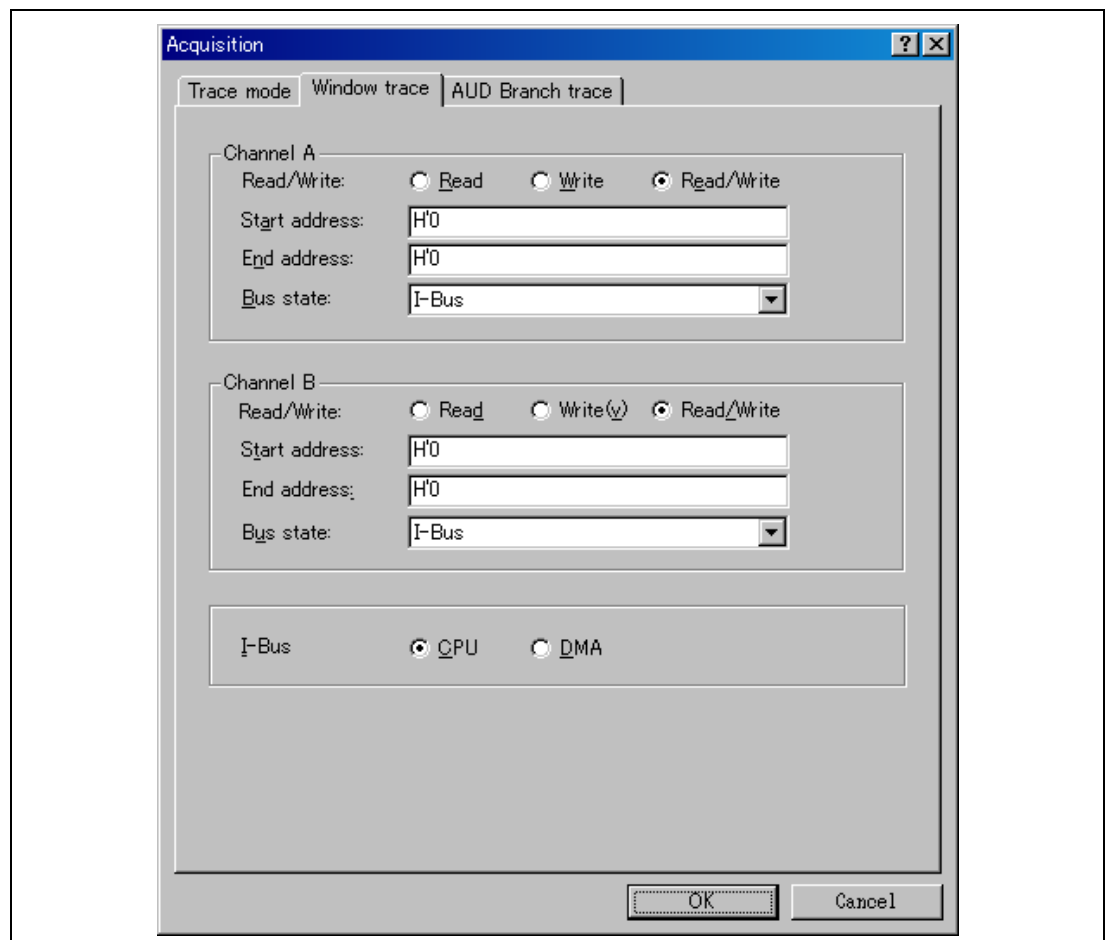

#### **Figure 2.5 [Window trace] Page**

Note: When [M-Bus] or [I-Bus] is selected, the following bus cycles will be traced.

- M-Bus: A bus cycle generated by the CPU is acquired. A bus cycle is also acquired when the cache has been hit.
- I-Bus: A bus cycle generated by the CPU or DMA is acquired. A bus cycle is not acquired when the cache has been hit.
- (b) Software Trace Function
- Note: This function can be supported with SHC/C++ compiler (manufactured by Renesas; including OEM and bundle products) V7.0 or later.

When a specific instruction is executed, the PC value at execution and the contents of one general register are acquired by trace. Describe the  $Trace(x)$  function (x is a variable name) to be compiled and linked beforehand. For details, refer to the SHC manual.

When the load module is downloaded on the target system and is executed while a software trace function is valid, the PC value that has executed the  $Trace(x)$  function, the general register value for x, and the source lines are displayed.

To activate the software trace function, select the [Software trace] check box in the [AUD function] group box of the [Trace mode] page.

### **Notes on AUD Trace:**

- 1. When the trace display is performed during user program execution, the mnemonics, operands, or source is not displayed.
- 2. The AUD trace function outputs the differences between newly output branch source addresses and previously output branch source addresses. The window trace function outputs the differences between newly output addresses and previously output addresses. If the previous branch source address is the same as the upper 16 bits, the lower 16 bits are output. If it matches the upper 24 bits, the lower 8 bits are output. If it matches the upper 28 bits, the lower 4 bits are output.

The emulator regenerates the 32-bit address from these differences and displays it in the [Trace] window. If the emulator cannot display the 32-bit address, it displays the difference from the previously displayed 32-bit address.

- 3. If the 32-bit address cannot be displayed, the source line is not displayed.
- 4. If a completion-type exception occurs during exception branch acquisition, the next address to the address in which an exception occurs is acquired.
- 5. The AUD trace is disabled while the profiling function is used.
- 6. For the SH7262 and SH7264, set the AUD clock (AUDCK) to a frequency no higher than 40 MHz. Also, for the SH7266, SH7267, SH7268, SH7269, and SH726B, set the AUD clock (AUDCK) to a frequency no higher than 50 MHz. If the frequency is higher than 40 MHz, the emulator will not operate normally.
- 7. If breaks occur immediately after executing non-delayed branch and TRAPA instructions and generating a branch due to exception or interrupt, a trace for one branch will not be acquired immediately before such breaks. However, this does not affect on generation of breaks caused by a BREAKPOINT and a break before executing instructions of Event Condition.
- 8. For the result by software trace, a value in the [Data] item is not correct (that value is correct for window trace).

## **2.2.3 Note on Using the JTAG (H-UDI) Clock (TCK)**

- 1. Set the JTAG clock (TCK) frequency to lower than the frequency of the peripheral clock.
- 2. The initial value of the JTAG clock (TCK) is as follows. SH7262, SH7264, SH7266, or SH7267 group: TCK = 5.00 MHz SH7268, SH7269, SH726A, or SH726B group: TCK = 10.00 MHz
- 3. The value of the JTAG clock (TCK) is initialized when [Reset CPU] or [Reset Go] is executed.

### **2.2.4 Notes on Setting the [Breakpoint] Dialog Box**

- 1. When an odd address is set, the next lowest even address is used.
- 2. A BREAKPOINT is accomplished by replacing instructions of the specified address. It cannot be set to the following addresses:
	- An area other than CS and the internal RAM
	- ⎯ An instruction in which Break Condition 2 is satisfied
	- $\overline{\phantom{a}}$  A slot instruction of a delayed branch instruction
- 3. During step operation, specifying BREAKPOINTs and Event Condition breaks are disabled.
- 4. When execution resumes from the address where a BREAKPOINT is specified and a break occurs before Event Condition execution, single-step operation is performed at the address before execution resumes. Therefore, realtime operation cannot be performed.
- 5. When a BREAKPOINT is set to the slot instruction of a delayed branch instruction, the PC value becomes an illegal value. Accordingly, do not set a BREAKPOINT to the slot instruction of a delayed branch instruction.

## **2.2.5 Notes on Setting the [Event Condition] Dialog Box and the BREAKCONDITION\_ SET Command**

- 1. When [Go to cursor], [Step In], [Step Over], or [Step Out] is selected, the settings of Event Condition 3 are disabled.
- 2. When an Event Condition is satisfied, emulation may stop after two or more instructions have been executed.

#### **2.2.6 Performance Measurement Function**

The emulator supports the performance measurement function.

1. Setting the performance measurement conditions

To set the performance measurement conditions, use the [Performance Analysis] dialog box and the PERFORMANCE SET command. When any line in the [Performance Analysis] window is clicked with the right mouse button, a popup menu is displayed and the [Performance Analysis] dialog box can be displayed by selecting [Setting].

Note: For the command line syntax, refer to the online help.

(a) Specifying the measurement start/end conditions

The measurement start/end conditions are specified by using Event Condition 1,2. The [Ch1,2,3] list box of the [Combination action (Sequential or PtoP)] dialog box can be used.

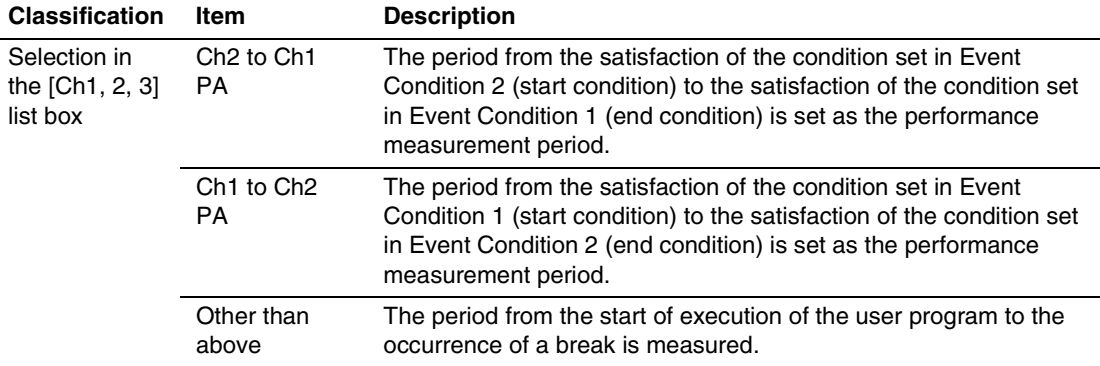

### **Table 2.16 Measurement Period**

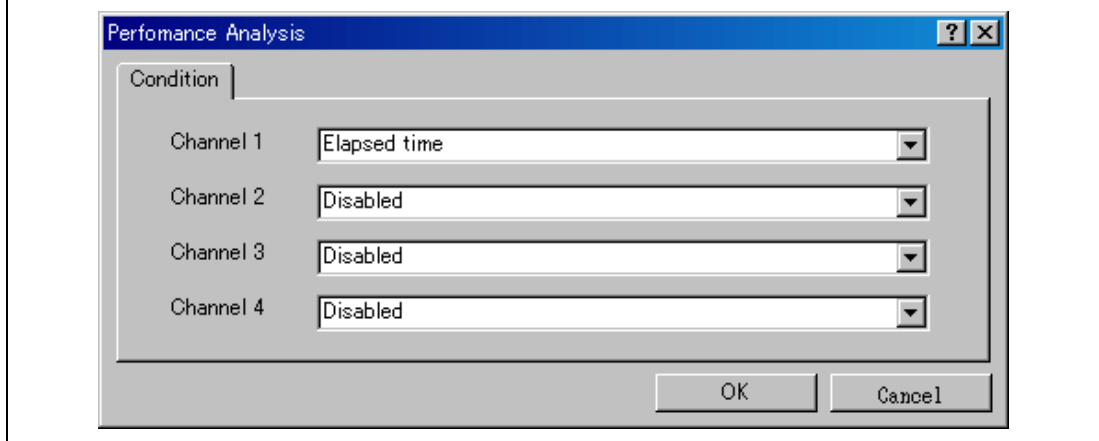

**Figure 2.6 [Performance Analysis] Dialog Box** 

For measurement tolerance,

- The measured value includes tolerance.
- Tolerance will be generated before or after a break.
- Note: When [Ch2 to Ch1 PA] or [Ch1 to Ch2 PA] is selected, to execute the user program, specify conditions set in Event Condition 2 and Event Condition 1 and one or more items for performance measurement.
- (b) Measurement item

Items are measured with [Channel 1 to 4] in the [Performance Analysis] dialog box. Maximum four conditions can be specified at the same time.

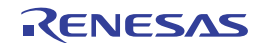

#### **Table 2.17 Measurement Item**

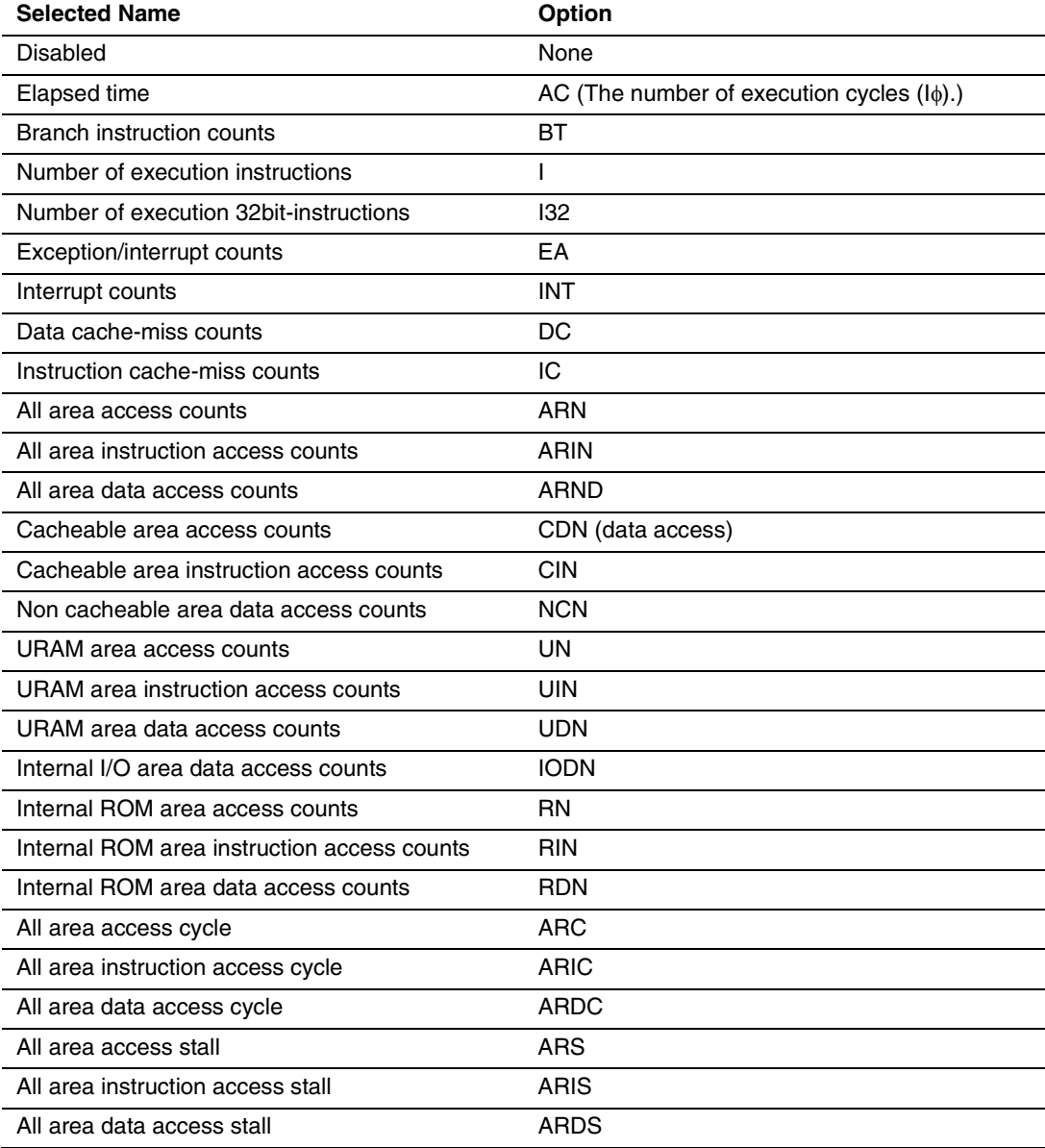

Note: Selected names are displayed for CONDITION in the [Performance Analysis] window. Options are parameters for <mode> of the PERFORMANCE\_SET command.

- Notes: 1. In the non-realtime trace mode of the AUD trace, normal counting cannot be performed because the generation state of the stall or the execution cycle is changed.
	- 2. If the internal ROM is not installed on the product, do not set the measurement item for the internal ROM area.
	- 3. Even if EA (number of exceptions/interrupts) has been selected as the measurement condition, exception trap instructions that are generated by the TRAPA instruction are not counted.
- 2. Displaying the measured result

The measured result is displayed in the [Performance Analysis] window or the PERFORMANCE ANALYSIS command with hexadecimal (32 bits).

- Note: If a performance counter overflows as a result of measurement, "\*\*\*\*\*\*\*\*\*" will be displayed.
- 3. Initializing the measured result

To initialize the measured result, select [Initialize] from the popup menu in the [Performance Analysis] window or specify INIT with the PERFORMANCE\_ANALYSIS command.

## **2.2.7 Skipping Display of the** [**Select Emulator mode**] **Dialog Box**

If the [Do not show this dialog box again] check box is selected, the [Select Emulator mode] dialog box will not be displayed after the next and subsequent connections. When display of the [Select Emulator mode] dialog box is again required, connect the emulator, open the [Select Emulator mode] dialog box by selecting the [Setup] -> [Emulator] - > [Setting up the Emulator…] items from the menu bar, and deselect the [Do not show this dialog box again] check box.

SuperH™ Family E10A-USB Emulator Additional Document for User's Manual Supplementary Information on Using the SH7264, SH7262, SH7266, SH7267, SH7268, SH7269, SH726A, and SH726B

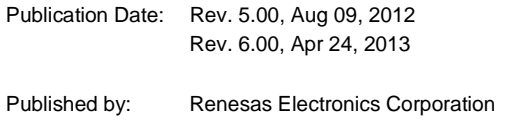

# RENESAS

#### **SALES OFFICES**

Renesas Electronics Corporation

http://www.renesas.com

Refer to "http://www.renesas.com/" for the latest and detailed information.

2880 Scott Boulevard Santa Clara, CA 95050-2554, U.S.A. Tel: +1-408-588-6000, Fax: +1-408-588-6130 **Renesas Electronics America Inc.**

1101 Nicholson Road, Newmarket, Ontario L3Y 9C3, Canada Tel: +1-905-898-5441, Fax: +1-905-898-3220 **Renesas Electronics Canada Limited**

Dukes Meadow, Millboard Road, Bourne End, Buckinghamshire, SL8 5FH, U.K Tel: +44-1628-651-700, Fax: +44-1628-651-804 **Renesas Electronics Europe Limited Renesas Electronics Europe GmbH**

Arcadiastrasse 10, 40472 D Tel: +49-211-65030, Fax: +49-211-6503-1327 üsseldorf, Germany **Renesas Electronics (China) Co., Ltd.**

7th Floor, Quantum Plaza, No.27 ZhiChunLu Haidian District, Beijing 100083, P.R.China Tel: +86-10-8235-1155, Fax: +86-10-8235-7679

Unit 204, 205, AZIA Center, No.1233 Lujiazui Ring Rd., Pudong District, Shanghai 200120, China Tel: +86-21-5877-1818, Fax: +86-21-6887-7858 / -7898 **Renesas Electronics (Shanghai) Co., Ltd.**

Unit 1601-1613, 16/F., Tower 2, Grand Century Place, 193 Prince Edward Road West, Mongkok, Kowloon, Hong Kong Tel: +852-2886-9318, Fax: +852 2886-9022/9044 **Renesas Electronics Taiwan Co., Ltd. Renesas Electronics Hong Kong Limited**

13F, No. 363, Fu Shing North Road, Taipei, Taiwan Tel: +886-2-8175-9600, Fax: +886 2-8175-9670

80 Bendemeer Road, Unit #06-02 Hyflux Innovation Centre Singapore 339949 Tel: +65-6213-0200, Fax: +65-6213-0300 **Renesas Electronics Singapore Pte. Ltd.**

Unit 906, Block B, Menara Amcorp, Amcorp Trade Centre, No. 18, Jln Persiaran Barat, 46050 Petaling Jaya, Selangor Darul Ehsan, Malaysia Tel: +60-3-7955-9390, Fax: +60-3-7955-9510 **Renesas Electronics Malaysia Sdn.Bhd.**

11F., Samik Lavied' or Bldg., 720-2 Yeoksam-Dong, Kangnam-Ku, Seoul 135-080, Korea Tel: +82-2-558-3737, Fax: +82-2-558-5141 **Renesas Electronics Korea Co., Ltd.**

SuperH™ Family E10A-USB Emulator Additional Document for User's Manual Supplementary Information on Using the SH7264, SH7262, SH7266, SH7267, SH7268, SH7269, SH726A, and SH726B

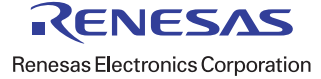